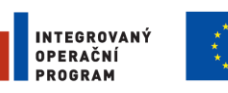

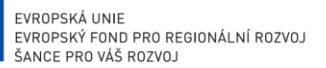

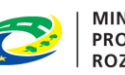

**MINISTERSTVO PRO MÍSTNÍ ROZVOJ ČR** 

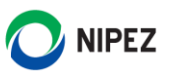

# Národní elektronický nástroj

Elektronická aukce

16. 4. 2021

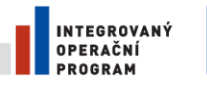

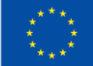

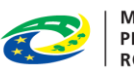

MINISTERSTVO<br>PRO MÍSTNÍ<br>ROZVOJ ČR

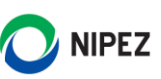

# **OBSAH**

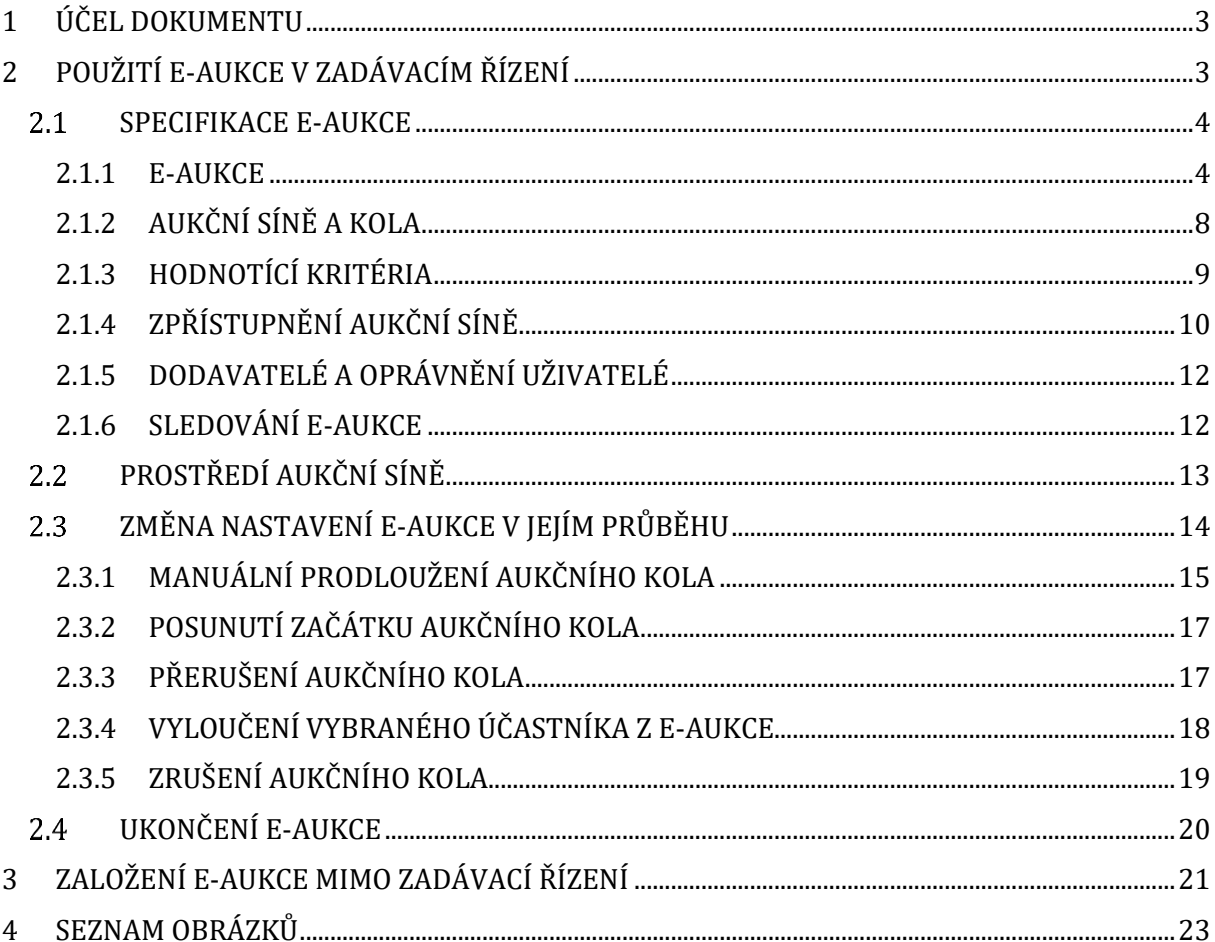

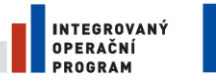

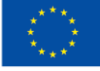

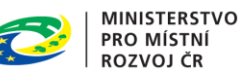

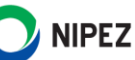

# <span id="page-2-0"></span>1 ÚČEL DOKUMENTU

Účelem dokumentu je představit koncept Elektronické aukce v NEN. E-aukci lze použít v rámci zadávacího řízení, ale lze ji v NEN založit i samostatně. Po dočtení této příručky by uživatel měl být schopen:

- Použít E-aukci v zadávacím řízení
- Založit samostatnou E-aukci

# <span id="page-2-1"></span>2 POUŽITÍ E-AUKCE V ZADÁVACÍM ŘÍZENÍ

Jestliže chcete použít e-aukci v zadávacím řízení, je nutné při specifikaci VZ v kritériích hodnocení stanovit, že po hodnocení nabídek bude použita e-aukce (postup je popsán v příručce s názvem **Portál zadavatele**).

Po hodnocení nabídek systém u zadávacího postupu na záložce "Hodnocení" zobrazí blok "Použití E-aukce v zadávacím řízení". Klikněte na tlačítko "Hodnocení ukončeno, založit e-aukci". **Před zavedením E-aukce je potřeba provést posouzení splnění podmínek účasti v zadávacím řízení**.

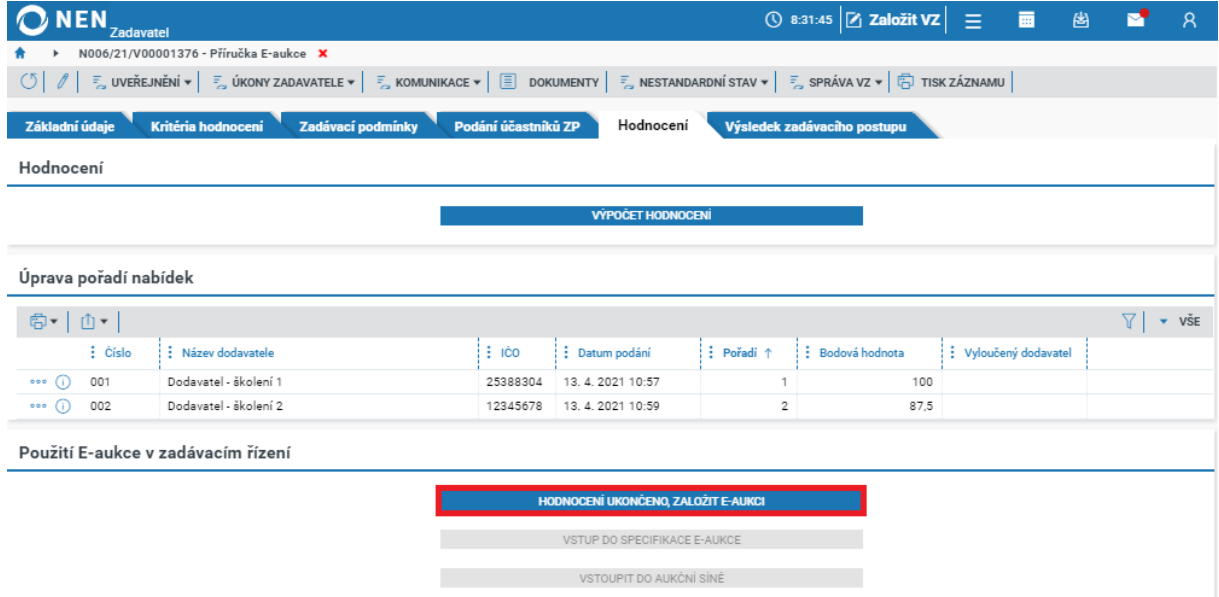

*Obrázek 1 Hodnocení ukončeno, založit e-aukci*

<span id="page-2-2"></span>Nyní přejděte ke specifikaci základních údajů nezbytných pro konání e-aukce. Specifikaci zahájíte pomocí tlačítka "Vstup do specifikace e-aukce".

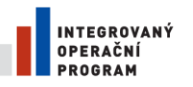

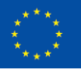

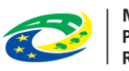

**MINISTERSTVO** PRO MÍSTNÍ **ROZVOJ ČR** 

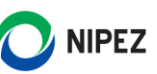

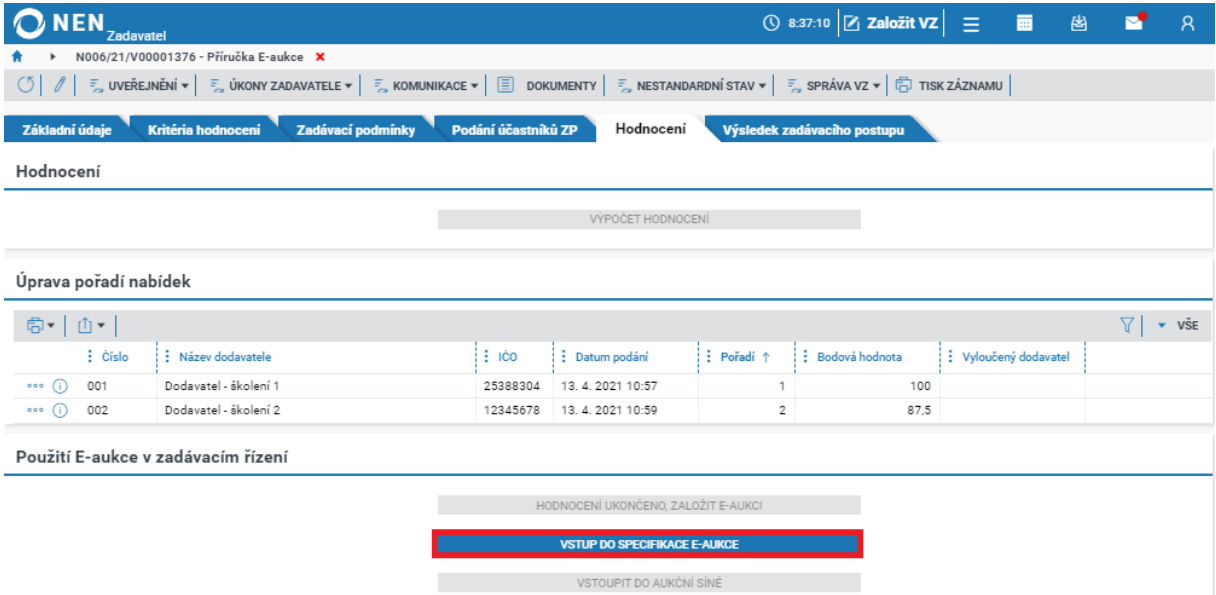

*Obrázek 2 Vstup do specifikace e-aukce*

## <span id="page-3-2"></span><span id="page-3-0"></span>2.1 SPECIFIKACE E-AUKCE

Formuláře e-aukce obsahuje následující záložky:

- E-aukce
- Aukční síně a kola
- Hodnotící kritéria
- Dodavatelé a oprávnění uživatelé
- Sledování

#### <span id="page-3-1"></span>2.1.1 E-AUKCE

Uveďte datum a čas otevření a zavření aukční síně.

#### **Otevření aukční síně**

Termín otevření aukční síně účastníkům e-aukce se může lišit od termínu pro zahájení aukčního kola. Otevření aukční síně je vhodné zvolit tak, aby předcházel o několik minut zahájení prvního aukčního kola. Tento čas může dodavatel využít pro seznámení s prostředím aukčního portálu, případně zadavatel pro posunutí začátku aukčního kola.

#### **Uzavření aukční síně**

Termín uzavření aukční síně účastníkům e-aukce se může lišit od termínu pro ukončení aukčního kola. Pole se zobrazí pouze tehdy, pokud uživatel zvolil v rámci bloku "Způsob ukončení E-aukce" volbu "Pevně stanovený termín". Opět je doporučováno zvolit delší termín oproti ukončení posledního aukčního kola.

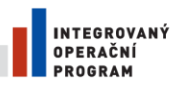

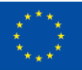

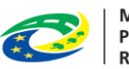

MINISTERSTVO<br>PRO MÍSTNÍ<br>ROZVOJ ČR

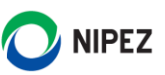

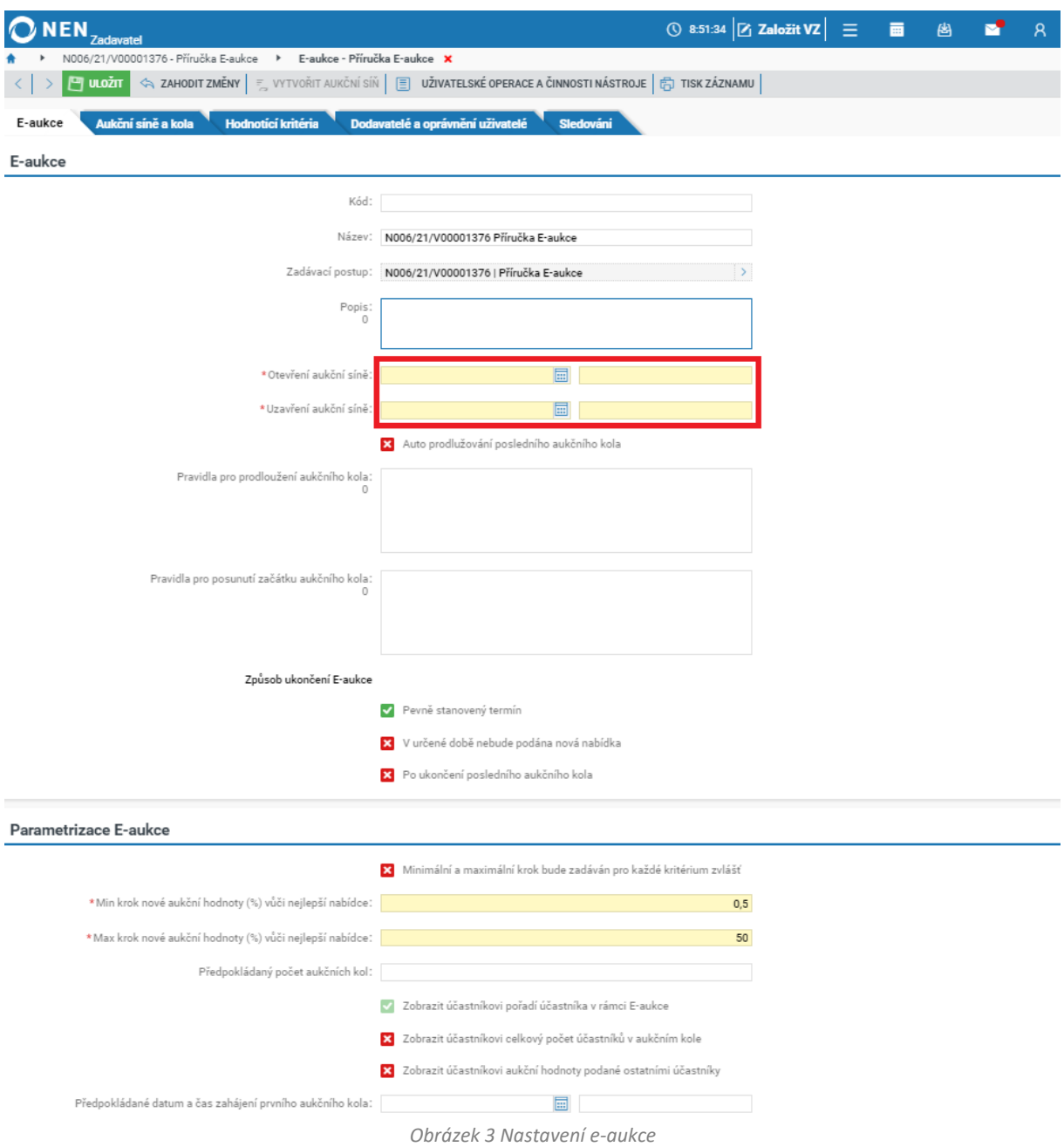

#### <span id="page-4-0"></span>**Auto prodlužování posledního aukčního kola**

Pokud chcete v systému nastavit automatické prodlužování posledního kola, zaškrtněte na fajfku checkbox "Auto prodlužování posledního aukčního kola". Systém Vás následně vyzve k nastavení parametrů popsaných níže.

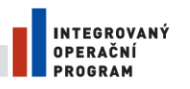

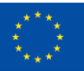

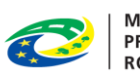

**MINISTERSTVO PRO MÍSTNÍ ROZVOJ ČR** 

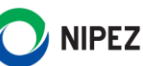

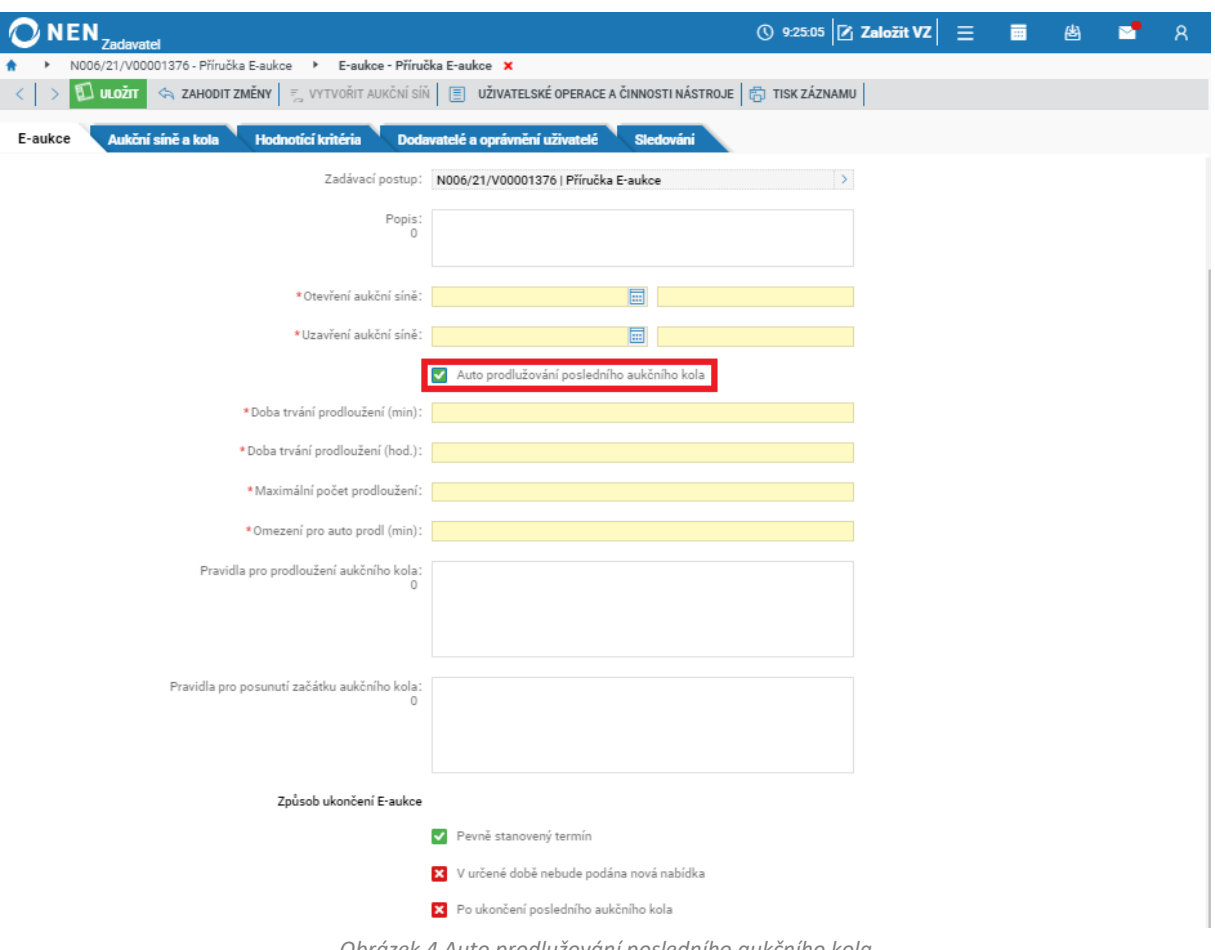

- *Obrázek 4 Auto prodlužování posledního aukčního kola*
- <span id="page-5-0"></span>• **Doba trvání prodloužení (min)** – Vložte počet minut, o které chcete prodloužit poslední aukční kolo. Doba prodloužení se počítá od prvního příhozu učiněného v době určené v poli "Omezení pro auto prodloužení (min)"
- **Doba trvání prodloužení (hod)** Vložte počet hodin, o které chcete prodloužit poslední aukční kolo. Ponechte pole prázdné, pokud prodlužujete v řádech minut. Doba prodloužení se počítá od prvního příhozu učiněného v době určené v poli "Omezení pro auto prodloužení (hod)"
- **Maximální počet prodloužení** Zadejte hodnotu, kolikrát lze prodloužit poslední aukční kolo
- **Omezení pro auto prodlužování (min)** Zadejte počet minut do konce elektronické aukce, ve kterých má dojít k automatickému prodloužení posledního aukčního kola (např. zadáte-li 1, a některý z účastníků e-aukce odešle novou aukční nabídku v poslední minutě, dojde k prodloužení o nastavený počet minut)

**Příklad**: Přejeme-li si nastavit následující parametrizaci auto prodlužování – prodloužení aukčního kola na 10 minut, a to maximálně 3x, pokud některý z účastníků přihodí v posledních 2 minutách aukčního kola novou aukční hodnotu, uvedeme následující nastavení do systému NEN:

- Do pole "Doba trvání prodloužení (min)" uveďte hodnotu "10"
- Do pole "Maximální počet prodloužení" uveďte hodnotu "3" a
- Do pole "Omezení pro auto prodloužení (min)" uveďte hodnotu "2"

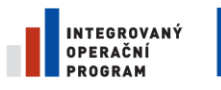

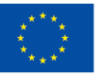

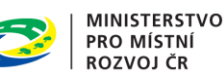

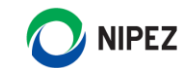

Pokud bude takto nastavená funkce auto prodlužování, tak za předpokladu, že byla délka trvání aukčního kola stanovena na 60 minut, a některý z účastníků vloží novou aukční hodnotu v 58 až 60 minutě aukčního kola (tedy v posledních 2 minutách aukčního kola), prodlouží se aukční kolo na 10 minut (nikoliv o 10 minut). Následně druhé prodloužení bude spuštěno, pokud dodavatel přihodí mezi 8 až 10 minutou, opět bude kolo prodlouženo na 10 minut.

Pole "Doba trvání prodloužení (min)" a "Omezení pro auto prodloužení (min)" by neměla být nastavena na stejnou hodnotu. Doba trvání prodloužení by měla být výrazně delší oproti době Omezení pro auto prodloužení. Pokud budou hodnoty shodné, může dojít k několika prodloužení během jedné minuty, ačkoliv doba 1 prodloužení může být třeba 20 minut.

#### **Pravidla pro prodloužení aukčního kola**

Textové pole slouží pro vložení podmínek, za kterých lze prodloužit aukční kola, mimo nastavené automatické prodlužování kola.

#### **Pravidla pro posunutí začátku aukčního kola**

Textové pole slouží pro vložení podmínek, za kterých lze posunout začátek aukčního kola.

#### **Způsob ukončení e-aukce**

Zvolte minimálně jeden následující způsob ukončení E-aukce:

- Pevně stanovený termín Pokud zvolíte tuto možnost, zobrazí se pole "Uzavření aukční síně"
- **V určené době nebude podána nová nabídka** Pokud zvolíte tuto možnost, zobrazí se pole "Ukončení po posledním příhozu v hodinách nebo minutách"
- **Po ukončení posledního kola**

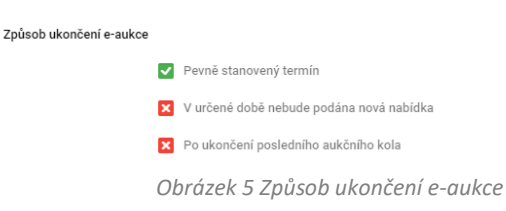

<span id="page-6-0"></span>Způsob ukončení "V určené době nebude podána nová nabídka" lze kombinovat s první nebo poslední možností. Nelze však kombinovat první a třetí způsob ukončení E-aukce dohromady.

#### **Parametrizace E-aukce**

<span id="page-6-1"></span>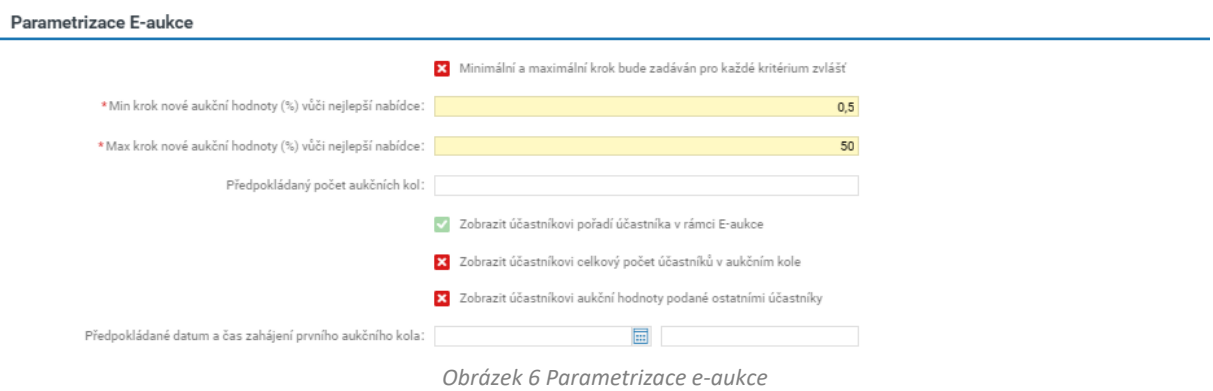

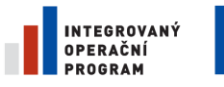

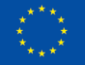

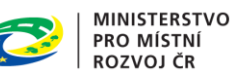

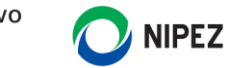

#### **Omezení nových aukčních hodnot**

Můžete nastavit minimální a maximální krok nové aukční hodnoty ve vztahu k dosud učiněné nejlepší nabídce. Nastavení provádějte zejména s ohledem na předpokládanou hodnotu veřejné zakázky tak, aby snižování nabídkové ceny neprobíhalo po korunách:

- **Minimální krok nové aukční hodnoty ve vztahu k dosud učiněné nejlepší nabídce** v procentech přednastavená hodnota 0,5 %
- **Maximální krok nové aukční hodnoty ve vztahu k dosud učiněné nejlepší nabídce** v procentech přednastavená hodnota 50 %

Minimální a maximální kroky lze nastavit individuálně pro každé kritérium hodnocení, jež je zařazeno do e-aukce. Pokud si přejete nastavit minimální a maximální krok pro každé kritérium, jež bude předmětem elektronické aukce, zaškrtněte na fajfku checkbox "Minimální a maximální krok bude zadáván pro každé kritérium zvlášť". Určení minimálních a maximálních kroků proveďte u každého kritéria samostatně v rámci bloku "Hodnotící kritéria E-aukce".

#### **Zobrazení informací účastníkovi v aukční síni**

Po celou dobu elektronické aukce je zadavatel povinen účastníkovi elektronické aukce zpřístupnit informaci o jeho aktuálním pořadí – viz volba "Zobrazit účastníkovi pořadí účastníka v rámci E-aukce", která je zobrazena na formuláři s fajfkou bez možnosti editace.

Můžete určit rozsah zobrazovaných informací účastníkům elektronické aukce výběrem z následujících možností:

- Zobrazit účastníkovi celkový počet účastníků v příslušném aukčním kole
- Zobrazit účastníkovi aukční hodnoty podané ostatními účastníky

#### <span id="page-7-0"></span>2.1.2 AUKČNÍ SÍNĚ A KOLA

Po nastavení hodnot na záložce "E-aukce" přejděte na záložku "Aukční síně a kola" a klikněte na tlačítko "Vytvořit aukční síň".

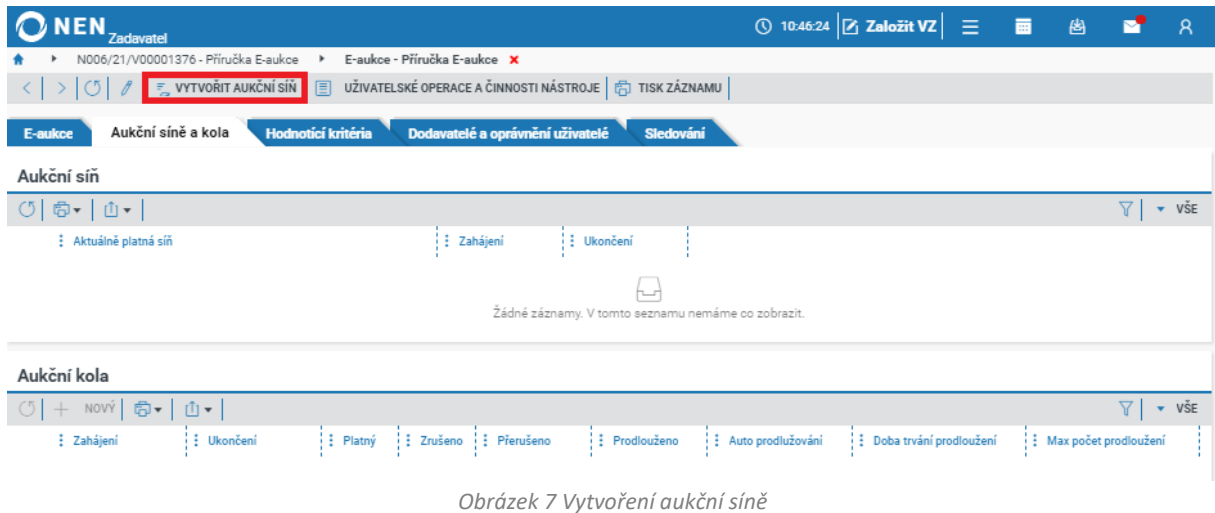

<span id="page-7-1"></span>Pro vytvoření jednotlivých aukčních kol označte aktuálně platnou síň, a v tabulce s názvem "Aukční kola" klikněte na tlačítko "Nový".

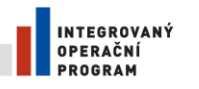

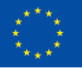

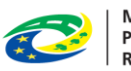

MINISTERSTVO<br>PRO MÍSTNÍ<br>ROZVOJ ČR

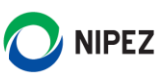

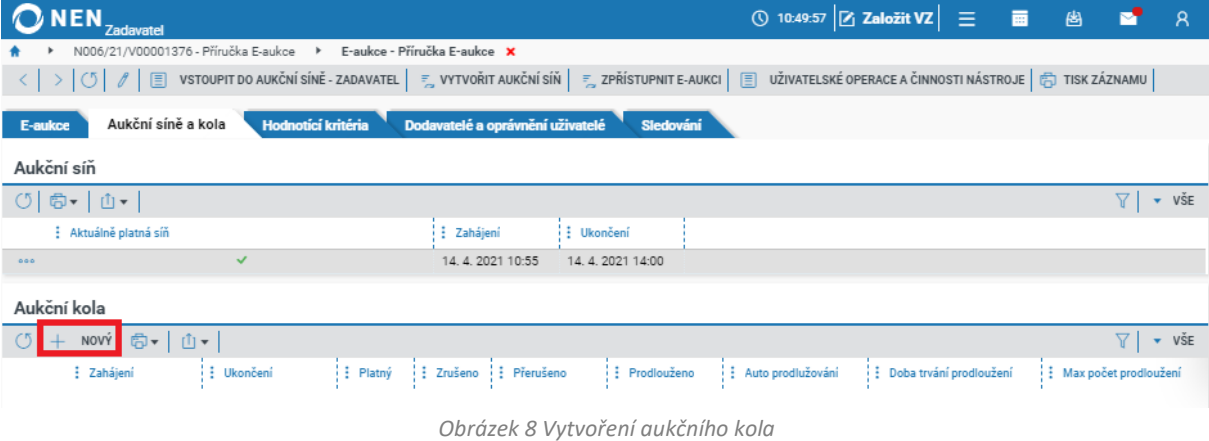

<span id="page-8-1"></span>Uveďte datum a čas zahájení a ukončení aukčního kola. Poté formulář uložte a zavřete.

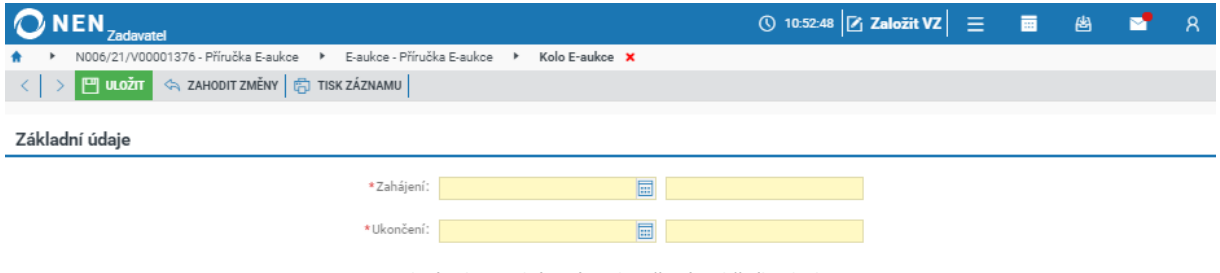

*Obrázek 9 Zahájení a ukončení aukčního kola*

### <span id="page-8-2"></span><span id="page-8-0"></span>2.1.3 HODNOTÍCÍ KRITÉRIA

Kritéria hodnocení jsou přenesena z parametrizace kritérií hodnocení. Chcete-li založit nové kritérium hodnocení, klikněte na tlačítko "Nový".

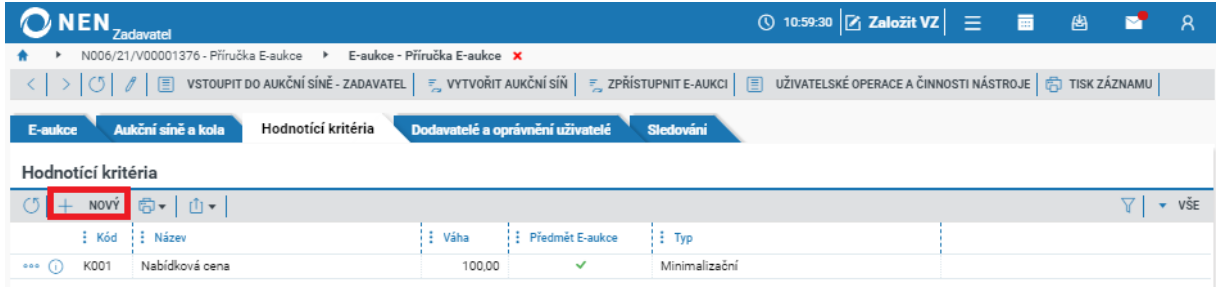

*Obrázek 10 Hodnotící kritéria*

<span id="page-8-3"></span>Proveďte specifikaci kritéria. Pokud chcete, aby některé z kritérií hodnocení bylo zařazeno do e-aukce, zaškrtněte na fajfku checkbox "Předmět E-aukce".

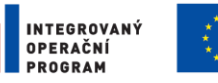

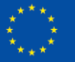

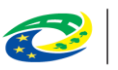

MINISTERSTVO<br>PRO MÍSTNÍ<br>ROZVOJ ČR

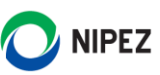

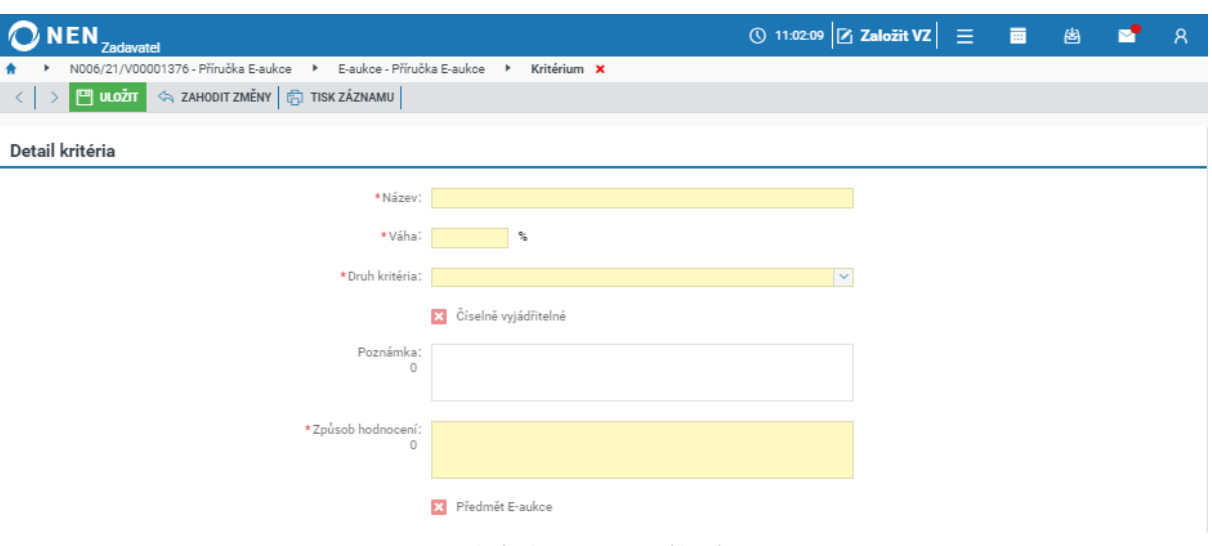

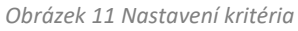

<span id="page-9-1"></span>Pokud jste zvolili, že budete určovat minimální a maximální krok ke každému kritériu zvlášť, proveďte toto určení na detailu každého kritéria. Systémem bude automaticky přednastavena hodnota v procentech s možností editace:

- **Minimální krok (%)** hodnota 0,5
- **Maximální krok (%**) hodnota 50

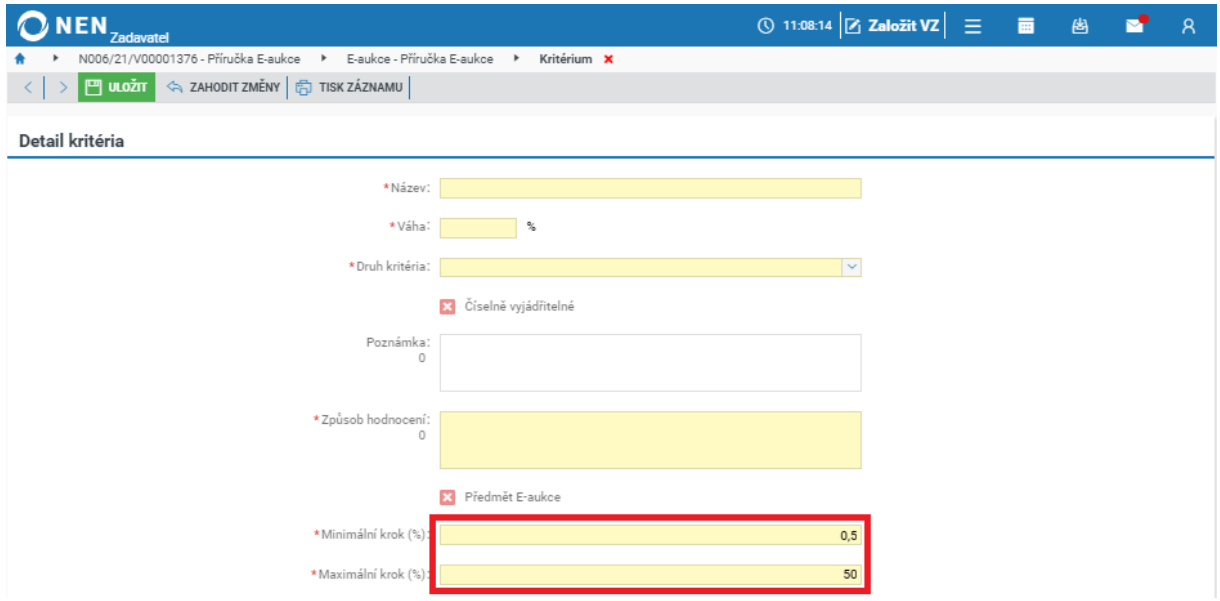

*Obrázek 12 Minimální a maximální krok ke každému kritériu zvlášť*

### <span id="page-9-2"></span><span id="page-9-0"></span>2.1.4 ZPŘÍSTUPNĚNÍ AUKČNÍ SÍNĚ

Pokud byla aukční síň vytvořena pro zadávací postup, do aukce se mohou registrovat všichni dodavatelé, kterým byla zaslána výzva k účasti v e-aukci.

Pro zpřístupnění e-aukce klikněte v hlavním menu e-aukce na tlačítko "Zpřístupnit E-aukci".

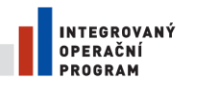

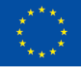

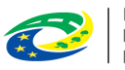

MINISTERSTVO<br>PRO MÍSTNÍ<br>ROZVOJ ČR

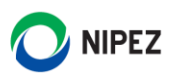

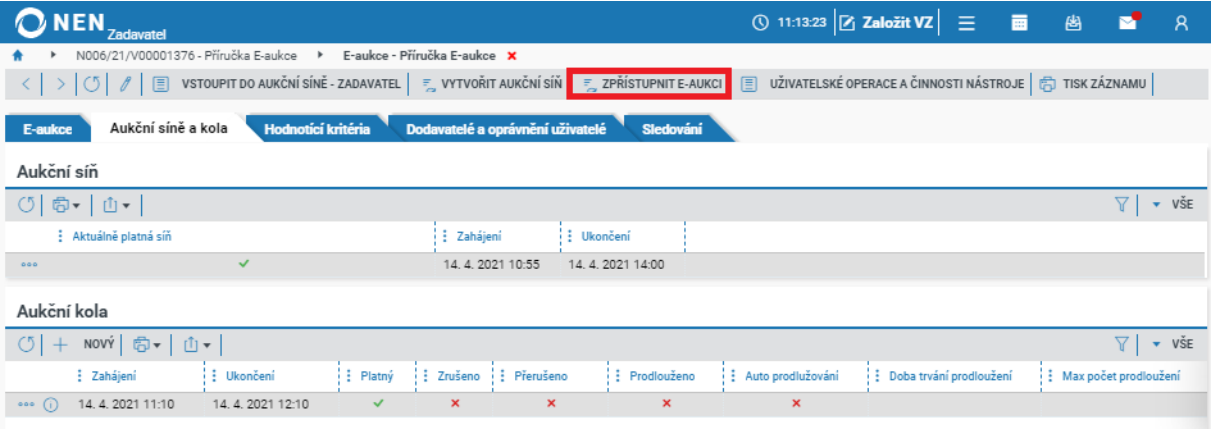

*Obrázek 13 Zpřístupnění e-aukce*

<span id="page-10-0"></span>Následně příslušným dodavatelům, jejichž nabídky byly hodnoceny, a splnili podmínky účasti v ZŘ, odešlete výzvu k účasti v e-aukci, a to pomocí tlačítka "Příprava a odeslání výzvy k E-aukci" v hlavním menu e-aukce.

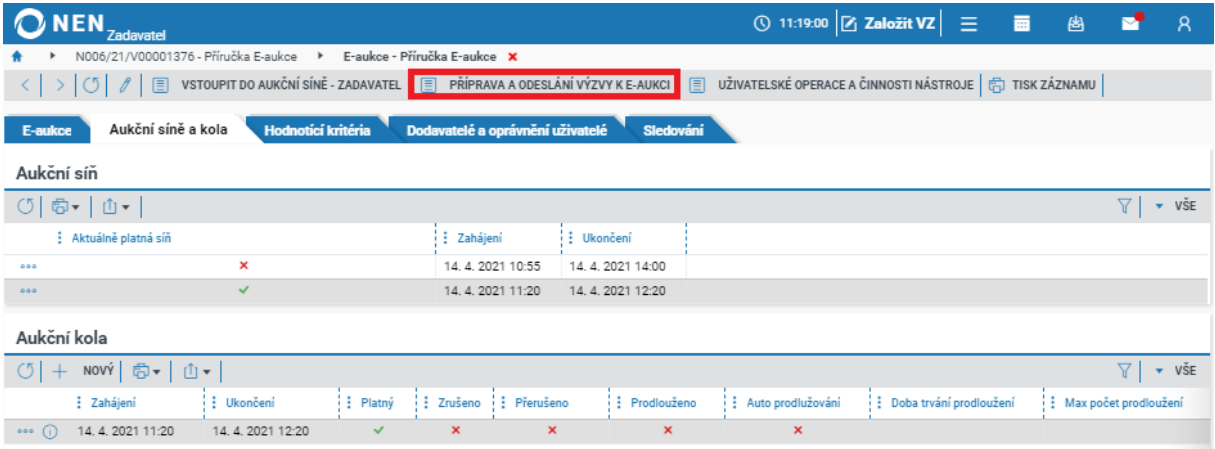

*Obrázek 14 Příprava a odeslání výzvy k e-aukci*

<span id="page-10-1"></span>Zvolte způsob odeslání dokumentu, nahrajte soubor s výzvou, určete dodavatele, kterým bude odeslána, a následně výzvu odešlete prostřednictvím tlačítka "Odeslat" v hlavním menu e-aukce.

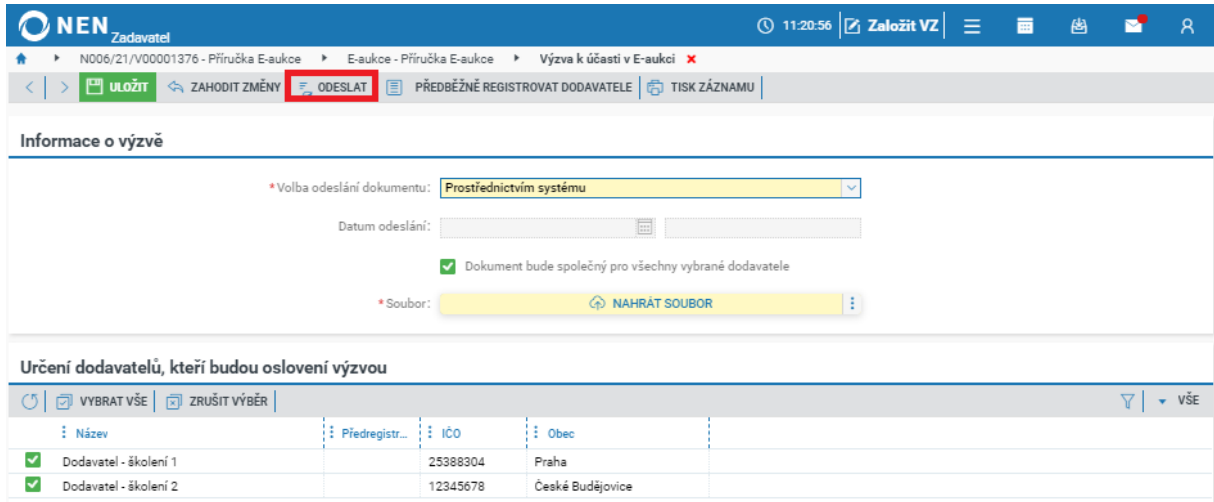

<span id="page-10-2"></span>*Obrázek 15 Odeslání výzvy k e-aukci*

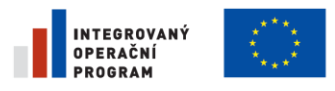

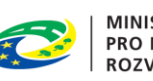

MINISTERSTVO<br>PRO MÍSTNÍ<br>ROZVOJ ČR

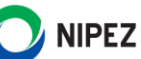

#### <span id="page-11-0"></span>2.1.5 DODAVATELÉ A OPRÁVNĚNÍ UŽIVATELÉ

Zde se zobrazuje přehled dodavatelů, kteří mají oprávnění vstoupit do e-aukce. Taktéž je zde přehled oprávněných uživatelů zadavatele.

| <b>NEN</b><br>Zadavatel                                                                                                    |                                                                     |                      |                     |            | $\circledS$ 11:27:03 $\mathbb{Z}$ Založit VZ $\mathbb{Z} \equiv \mathbb{Z}$ |   |                      | 圏 | r. | $\mathcal{R}$               |
|----------------------------------------------------------------------------------------------------|---------------------------------------------------------------------|----------------------|---------------------|------------|-----------------------------------------------------------------------------|---|----------------------|---|----|-----------------------------|
|                                                                                                    | N006/21/V00001376 - Příručka E-aukce → E-aukce - Příručka E-aukce × |                      |                     |            |                                                                             |   |                      |   |    |                             |
| <b>[E] VSTOUPIT DO AUKČNÍ SÍNĚ - ZADAVATEL   E] PŘÍPRAVA A ODESLÁNÍ VÝZVY K E-AUKCI   E] UŽIVATELSKÉ OPERACE A ČINNOSTI NÁSTROJE   后] TISK ZÁZNAMU</b><br>$\leq$ |                                                                     |                      |                     |            |                                                                             |   |                      |   |    |                             |
| Aukční síně a kola<br><b>Hodnotící kritéria</b><br>Dodavatelé a oprávnění uživatelé<br>Sledování<br>E-aukce                                                      |                                                                     |                      |                     |            |                                                                             |   |                      |   |    |                             |
| Dodavatelé                                                                                                    |                                                                     |                      |                     |            |                                                                             |   |                      |   |    |                             |
| ○ 尚   山                                                                                                    |                                                                     |                      |                     |            |                                                                             |   |                      |   | Υ. | $\bullet$ VSE               |
| : Dodavatel                                                                                                    | : Osoba                                                             | $\pm$ 100<br>i : DIČ | $\frac{1}{2}$ Sidlo | Role Pozor | Role Üčast                                                                  |   | Vylou : Přeneseny ho |   |    |                             |
| Dodavatel - školení 1<br>000                                                                                                    |                                                                     | 123456<br>253883     | Praha               | ×          | $\mathbf x$                                                                 | × | ✓                    |   |    |                             |
| Dodavatel - školení 2<br>0.0.0                                                                                                    |                                                                     | 123456               | České Budějovice    | ×          | ×                                                                           | × | $\checkmark$         |   |    |                             |
| Oprávnění uživatelé zadavatele                                                                                                    |                                                                     |                      |                     |            |                                                                             |   |                      |   |    |                             |
| + NOVÝ   卣 -   山 -  <br>$\circ$                                                                                                    |                                                                     |                      |                     |            |                                                                             |   |                      |   | 7  | $\overline{\mathbf{v}}$ VSE |
| Subjekt zadavatele                                                                                                    |                                                                     | : Jméno              | : Příjmení          |            | Pozorovatel                                                                 |   | : Správce            |   |    |                             |
| Zadavatel_školení_T<br>$\bullet\bullet\circ$ (i)                                                                                                    |                                                                     | Morgan               | Freeman             |            |                                                                             | × | ✓                    |   |    |                             |

*Obrázek 16 Dodavatelé a oprávnění uživatelé*

### <span id="page-11-2"></span><span id="page-11-1"></span>2.1.6 SLEDOVÁNÍ E-AUKCE

Dění v aukční síni můžete sledovat pomocí událostí rovněž mimo aukční síň. Např. otevření aukční síně, registrace jednotlivých dodavatelů do aukční síně aj., včetně času provedení úkonu, popisu úkonu a identifikátoru, zda byl úkon dokončen v pořádku.

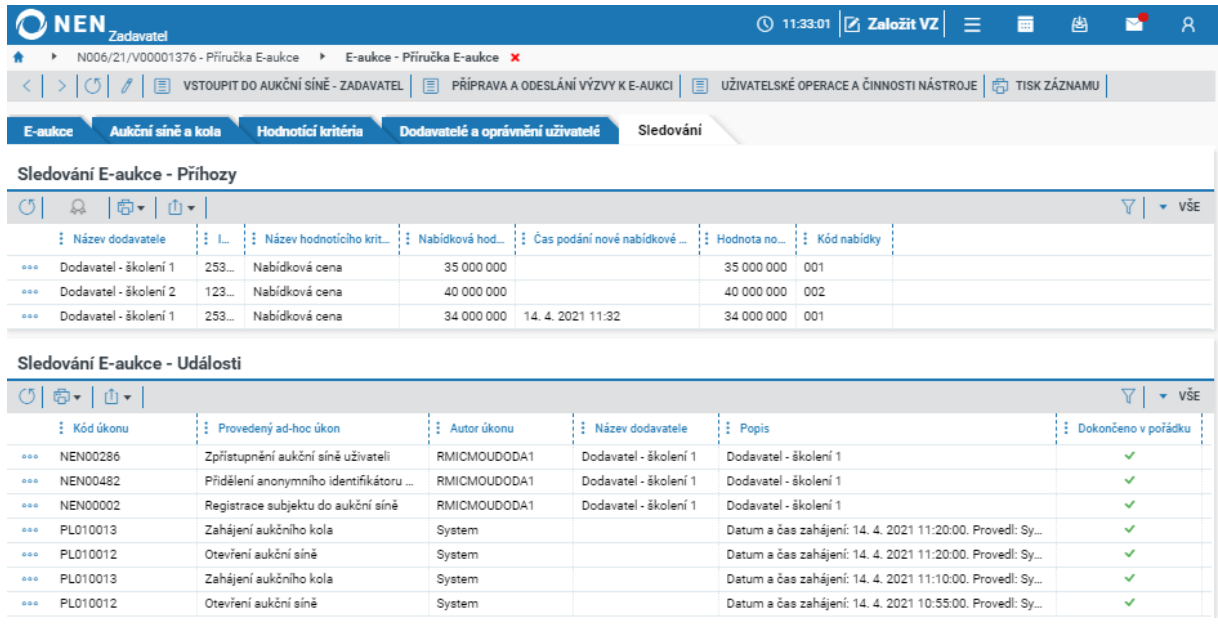

<span id="page-11-3"></span>*Obrázek 17 Sledování E-aukce*

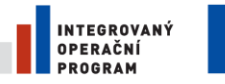

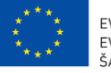

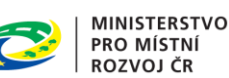

**NIPEZ** 

# <span id="page-12-0"></span>PROSTŘEDÍ AUKČNÍ SÍNĚ

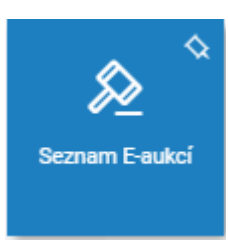

Pro vstup do aukční síně je nutné mít přiřazenou roli "Správce e-aukce". Do aukční síně vstoupíte například prostřednictvím dlaždice "Seznam E-aukcí". Na formuláři zobrazeném níže klikněte u příslušné e-aukce na ikonu \*\*\*, a následně na možnost "Vstoupit do aukční síně". Do aukční síně lze vstoupit rovněž z příslušné veřejné zakázky na záložce "Hodnocení" kliknutím na tlačítko "Vstoupit do aukční síně".

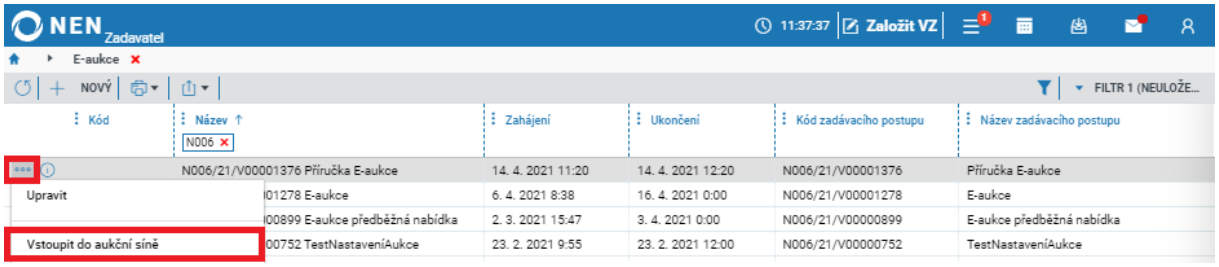

*Obrázek 18 Vstup do aukční síně*

<span id="page-12-1"></span>Formulář, který představuje aukční síň, obsahuje informace o e-aukci, kde naleznete čas do konce aukčního kola, seznam účastníků e-aukce včetně nabídek, nabídková cena a hodnocení, aktivity týkající práce s aukcí v průběhu aukčního kola, detail nastavení e-aukce a chat s dodavateli. Viz obrázek níže.

V průběhu aukčního kola můžete administrovat průběh e-aukce, nelze však již za běhu měnit parametry nastavení e-aukce, např. kritéria hodnocení, počet aukčních kol atd.

#### **Zprávy E-aukce**

V průběhu e-aukce lze s dodavateli komunikovat prostřednictvím zpráv přímo z aukční síně, pro komunikaci klikněte na tlačítko "Zprávy E-aukce".

| <b>NEN</b><br><b>Zadavatel</b>                                                                |                                                                                              | ① 10:14:08 Založit VZ 三                                                                                                    | 画<br>图                   | $\mathcal{R}$<br>r.               |
|-----------------------------------------------------------------------------------------------|----------------------------------------------------------------------------------------------|----------------------------------------------------------------------------------------------------|--------------------------|-----------------------------------|
| N006/21/V00001418 - Příručka E-aukce<br>$\rightarrow$                                         | E-aukce - Příručka E-aukce<br>$\rightarrow$                                                  | N006/21/V00001418 - Příručka E-aukce X                                                                                                    |                          |                                   |
| Stav aukčního kola                                                                            | Informace aukční síně                                                                        |                                                                                                    | <b>NASTAVENÍ E-AUKCE</b> | <b>ZPRÁVY E-AUKCE</b>             |
| Zbývá: 2 hodiny 45 minut 52 sekund<br>Ukončení kola: 16, 4, 2021 13:00:00<br>Pořadí kola: 1/1 | Zakázka:<br>Zadavatel:<br>Kontaktní osoba:<br>Čas do konce aukční síně:<br>Vzorec hodnocení: | N006/21/V00001418 - Příručka E-aukce<br>Zadavatel_školení_T<br>Ing. Morgan Freeman PhD.<br>6 dní 23:55:52 (pátek 23. 04. 2021 10:10:00)<br>K001 * 1 |                          |                                   |
| Příhozy účastníků E-aukce<br>Probíhá poslední kolo E-aukce!                                   |                                                                                              |                                                                                                    |                          | Poslední změna aukčních hodnot: - |
| Dodavatel - školení 1<br>Mickey Mouse                                                         |                                                                                              | K001 - Nabídková cena                                                                                                    | 30 000.00                | CZK                               |
| Dodavatel - školení 2<br>Donald Duck PhD.                                                     |                                                                                              | K001 - Nabídková cena                                                                                                    | 40 000 000.00            | CZK                               |

*Obrázek 19 Zprávy e-aukce*

<span id="page-12-2"></span>V pravé části obrazovky se zobrazí komunikační panel. Do spodní části lze napsat Vaše sdělení, a odeslání provést prostřednictvím tlačítka "Odeslat zprávu". Panel lze opět skrýt kliknutím na tlačítko "Skrýt zprávy". V pravé části jsou rovněž zobrazeny dotazy účastníků e-aukce, na které je možné odpovídat.

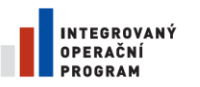

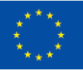

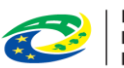

MINISTERSTVO<br>PRO MÍSTNÍ<br>ROZVOJ ČR

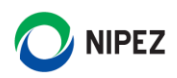

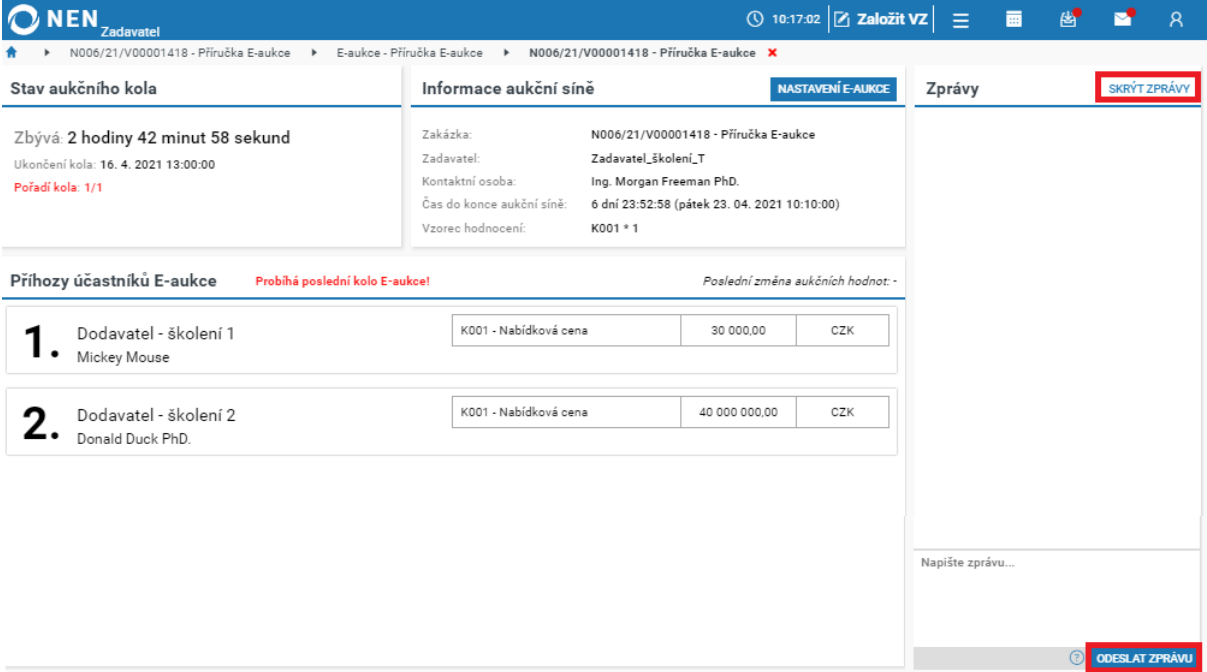

*Obrázek 20 Odeslání zprávy v e-aukci*

# <span id="page-13-1"></span><span id="page-13-0"></span>2.3 ZMĚNA NASTAVENÍ E-AUKCE V JEJÍM PRŮBĚHU

Kdykoli v průběhu aukčního kola můžete provést některou z následujících aktivit:

- Manuální prodloužení aukčního kola
- Posunutí začátku aukčního kola
- Zrušení aukčního kola
- Přerušení aukčního kola
- Vyloučení vybraného účastníka z aukce

Jakýkoli z výše uvedených úkonů provedete prostřednictvím tlačítka "Nastavení e-aukce" v levé části formuláře "E-aukce – Zadavatel".

| <b>NEN</b><br><b>Zadavatel</b>                                                       |                                                                                              | ◯ 14:21:01 $\boxed{2}$ Založit VZ $\boxed{=}^2$                                                                                               | 图                        | -8                               |  |  |  |
|--------------------------------------------------------------------------------------|----------------------------------------------------------------------------------------------|----------------------------------------------------------------------------------------------------|--------------------------|----------------------------------|--|--|--|
| N006/21/V00001398 - Příručka E-aukce →<br>Stav aukčního kola                         | E-aukce - Příručka E-aukce →<br>Informace aukční síně                                        | N006/21/V00001398 - Příručka E-aukce ×                                                                                                    | <b>NASTAVENÍ E-AUKCE</b> | <b>ZPRÁVY E-AUKCE</b>            |  |  |  |
| Zbývá: 38 minut 58 sekund<br>Ukončení kola: 15. 4. 2021 15:00:00<br>Pořadí kola: 1/1 | Zakázka:<br>Zadavatel:<br>Kontaktní osoba:<br>Čas do konce aukční síně:<br>Vzorec hodnocení: | N006/21/V00001398 - Příručka E-aukce<br>Zadavatel_školení_T<br>Ing. Morgan Freeman PhD.<br>23:52:58 (pátek 16. 04. 2021 14:14:00)<br>K001 * 1 |                          |                                  |  |  |  |
| Příhozy účastníků E-aukce<br>Probíhá poslední kolo E-aukce!                          |                                                                                              |                                                                                                    |                          | Poslední změna aukčních hodnot - |  |  |  |
| Dodavatel - školení 1<br>٠                                                           |                                                                                              | K001 - Nabídková cena                                                                                                    | 35 000 000,00            | CZK                              |  |  |  |
| Dodavatel - školení 2                                                                |                                                                                              | K001 - Nabídková cena                                                                                                    | 40 000 000,00            | CZK                              |  |  |  |

*Obrázek 21 Změna nastavení e-aukce I.*

<span id="page-13-2"></span>Systém zobrazí formulář "Nastavení E-aukce", zde klikněte na tlačítko "Změna nastavení E-aukce".

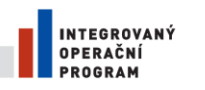

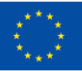

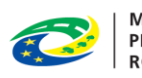

MINISTERSTVO<br>PRO MÍSTNÍ<br>ROZVOJ ČR

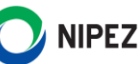

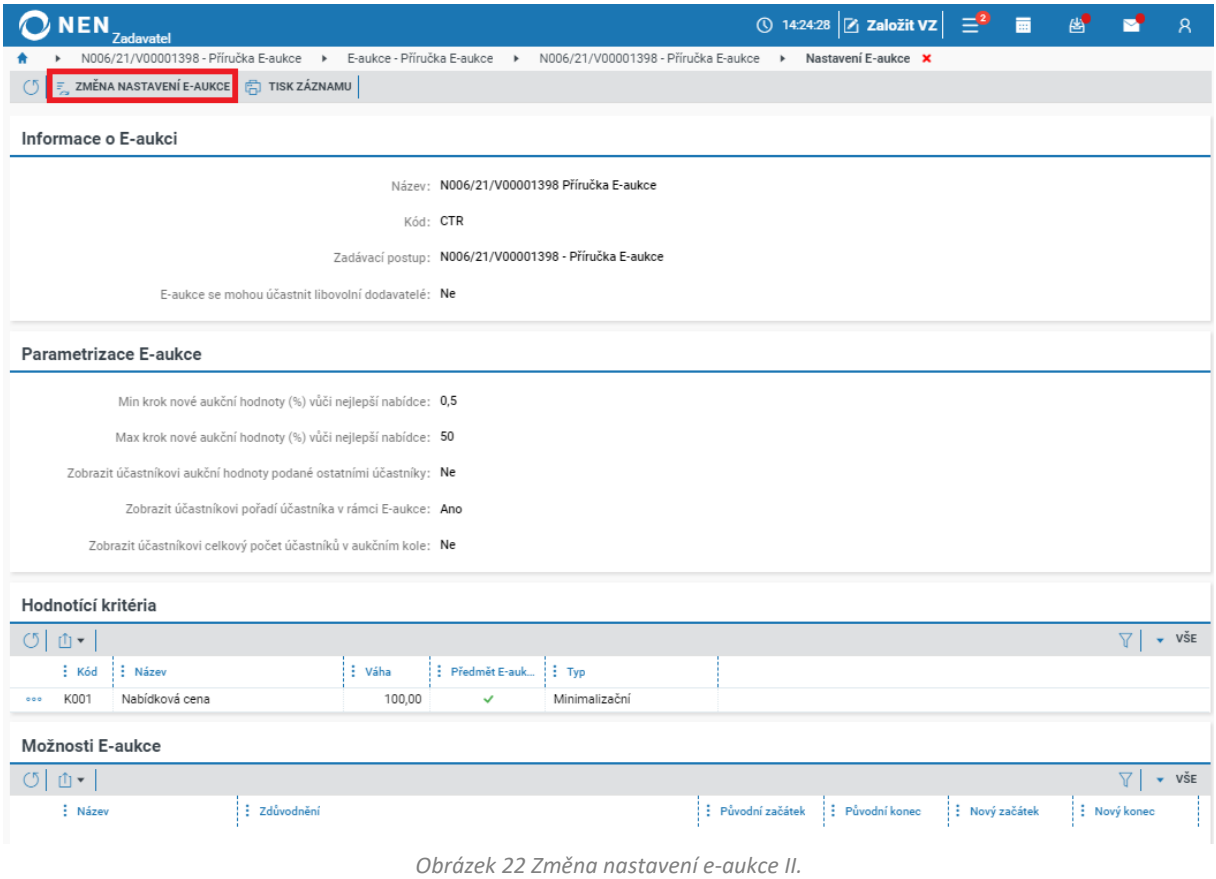

<span id="page-14-1"></span>Na zobrazeném formuláři v poli "Vybraná možnost" ze seznamu vyberte Vámi požadovanou možnost, uveďte zdůvodnění, způsob provedení a oznámení skutečnosti dodavatelům, a následně potvrďte stisknutím tlačítka "Spustit a vrátit se" v pravém dolním rohu formuláře.

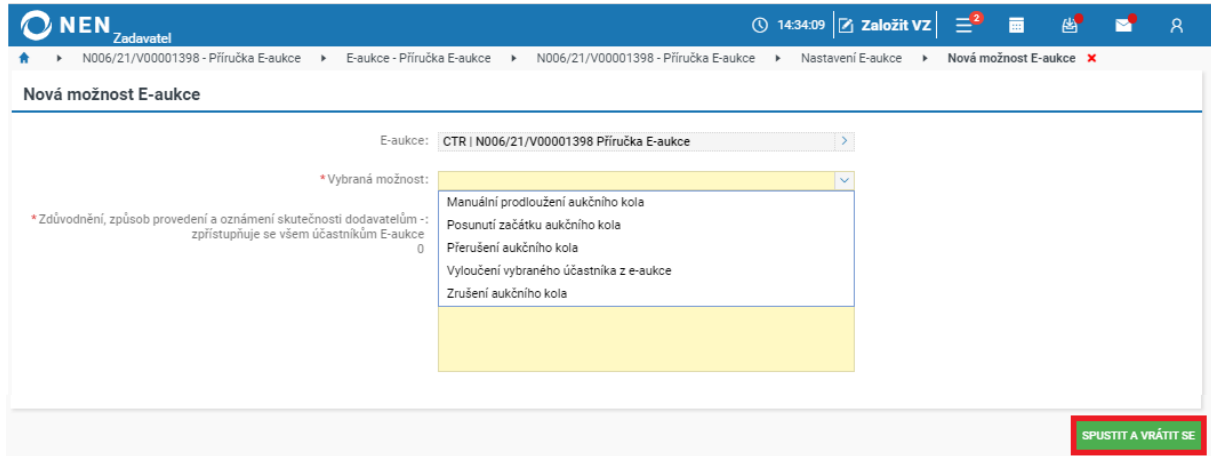

*Obrázek 23 Změna nastavení e-aukce III.*

# <span id="page-14-2"></span><span id="page-14-0"></span>2.3.1 MANUÁLNÍ PRODLOUŽENÍ AUKČNÍHO KOLA

Klikněte na možnost "Manuální prodloužení aukčního kola".

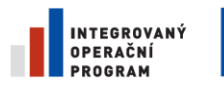

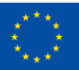

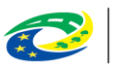

MINISTERSTVO<br>PRO MÍSTNÍ<br>ROZVOJ ČR

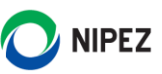

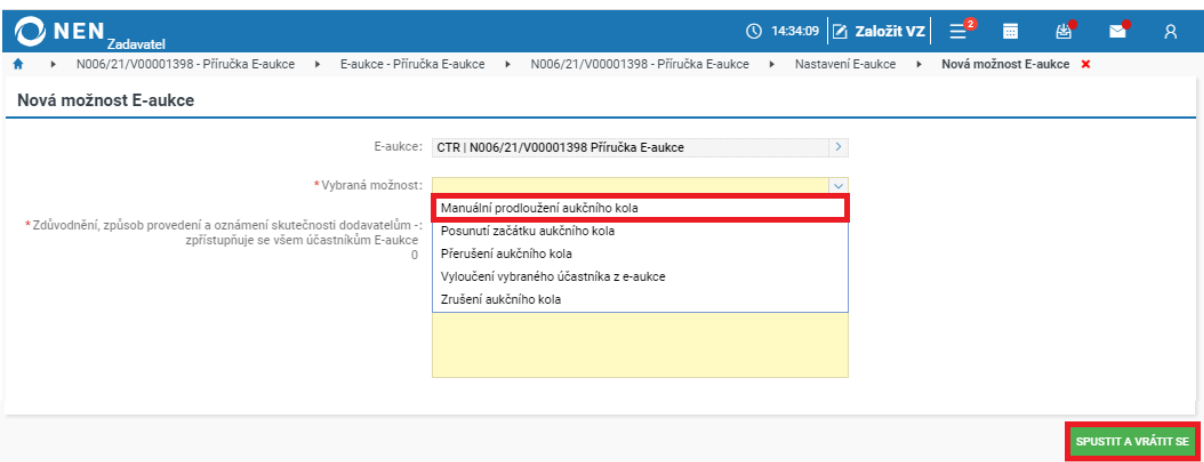

*Obrázek 24 Manuální prodloužení aukčního kola I.*

<span id="page-15-0"></span>Vyplňte pole "Zdůvodnění, způsob provedení a oznámení skutečnosti dodavatelům" a "Nové datum a čas ukončení aukčního kola" a klikněte na šipku v poli "Vyberte aukční kolo pro jeho manuální prodloužení.

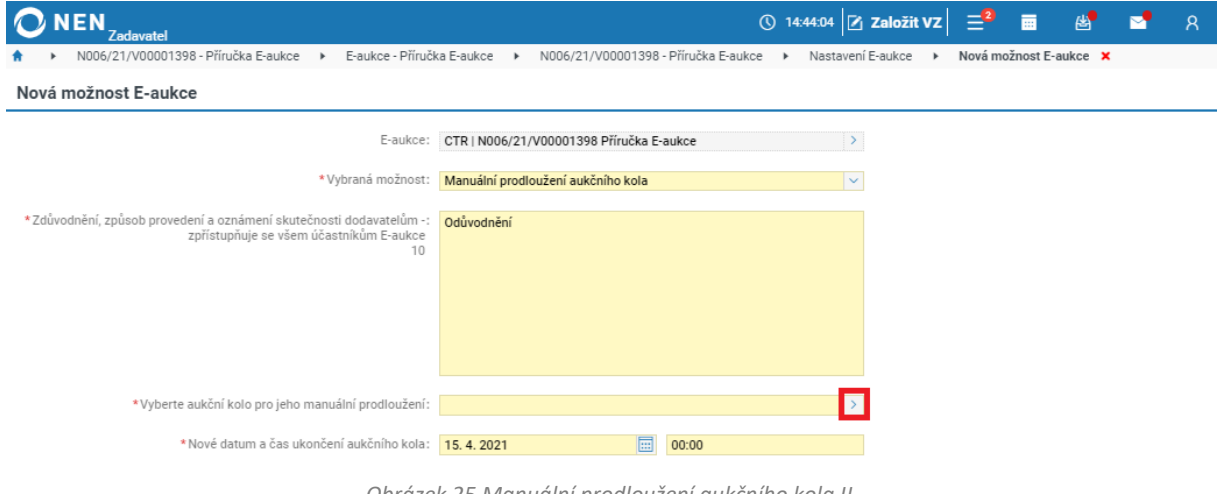

*Obrázek 25 Manuální prodloužení aukčního kola II.*

<span id="page-15-1"></span>Pomocí tlačítka "Vybrat" vyberte aukční kolo, které chcete prodloužit.

|                                        |  | <b>ONEN</b> Zadavatel                  |                                 |          |                              |              |                                        |  | ① 14:45:31 2 Založit VZ $\begin{bmatrix} 2 \\ 0 \end{bmatrix}$ and $\begin{bmatrix} 14.45:31 \end{bmatrix}$ 2 Založit VZ $\begin{bmatrix} 2 \\ 0 \end{bmatrix}$ and $\begin{bmatrix} 14.45:31 \end{bmatrix}$ |  |                                                                                                    |  |  |  |
|----------------------------------------|--|----------------------------------------|---------------------------------|----------|------------------------------|--------------|----------------------------------------|--|----------------------------------------------------------------------------------------------------|--|----------------------------------------------------------------------------------------------------|--|--|--|
| $\bullet$                              |  | N006/21/V00001398 - Příručka E-aukce → |                                 |          | E-aukce - Příručka E-aukce → |              | N006/21/V00001398 - Příručka E-aukce → |  | Nastavení E-aukce                                                                                                    |  | Nová možnost E-aukce                                                                                                    |  |  |  |
| $\triangleright$ Kolo E-aukce $\times$ |  |                                        |                                 |          |                              |              |                                        |  |                                                                                                    |  |                                                                                                    |  |  |  |
|                                        |  |                                        |                                 |          |                              |              |                                        |  |                                                                                                    |  | $\overline{\phantom{0}}$ v $\overline{\phantom{0}}$ v $\overline{\phantom{0}}$ v $\overline{\phantom{0}}$ v $\overline{\phantom{0}}$ |  |  |  |
|                                        |  | : Zahájení                             | : Ukončení                      | : Platný |                              |              | : Zrušeno : Přerušeno : Prodlouženo    |  |                                                                                                    |  |                                                                                                    |  |  |  |
| <b>VYBRAT</b>                          |  |                                        | 15.4.2021 14:20 15.4.2021 15:00 | - V - V  | $\mathbf{x}$                 | $\mathbf{x}$ | $\mathbf{x}$                           |  |                                                                                                    |  |                                                                                                    |  |  |  |

*Obrázek 26 Manuální prodloužení aukčního kola III.*

<span id="page-15-2"></span>Klikněte na tlačítko "Spustit a vrátit se" v pravém dolním rohu formuláře.

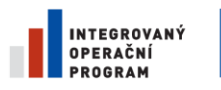

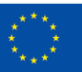

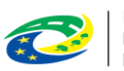

MINISTERSTVO<br>PRO MÍSTNÍ<br>ROZVOJ ČR

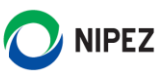

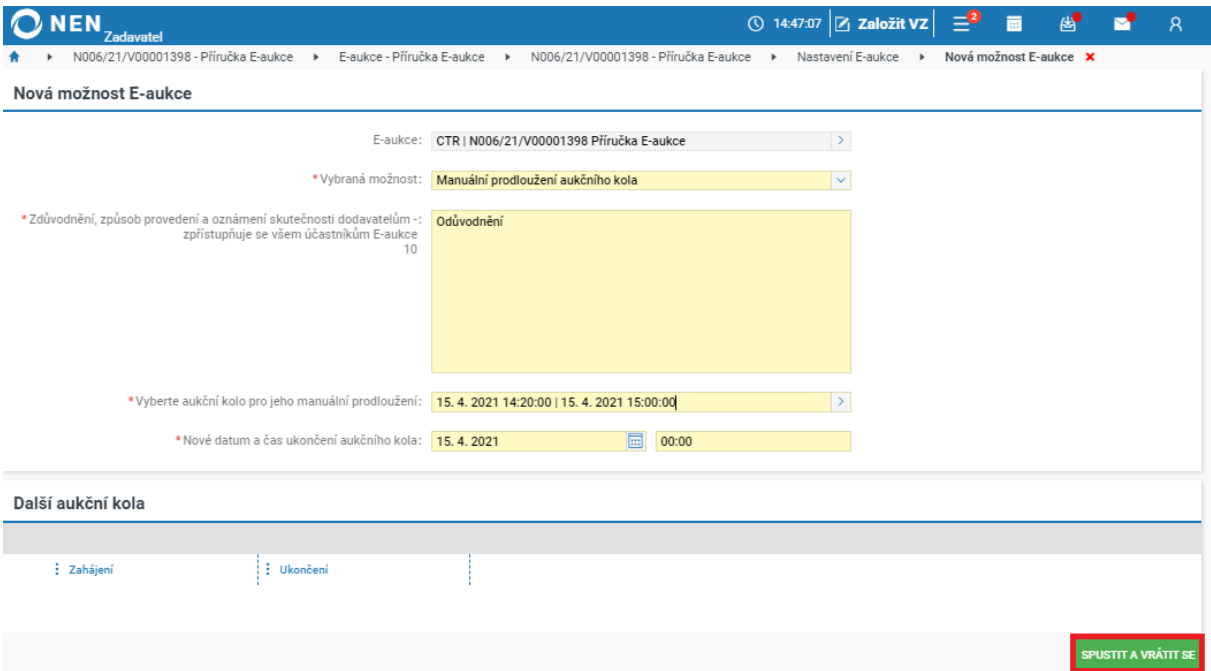

*Obrázek 27 Manuální prodloužení aukčního kola IV.*

# <span id="page-16-2"></span><span id="page-16-0"></span>2.3.2 POSUNUTÍ ZAČÁTKU AUKČNÍHO KOLA

Zvolte možnost "Posunutí začátku aukčního kola".

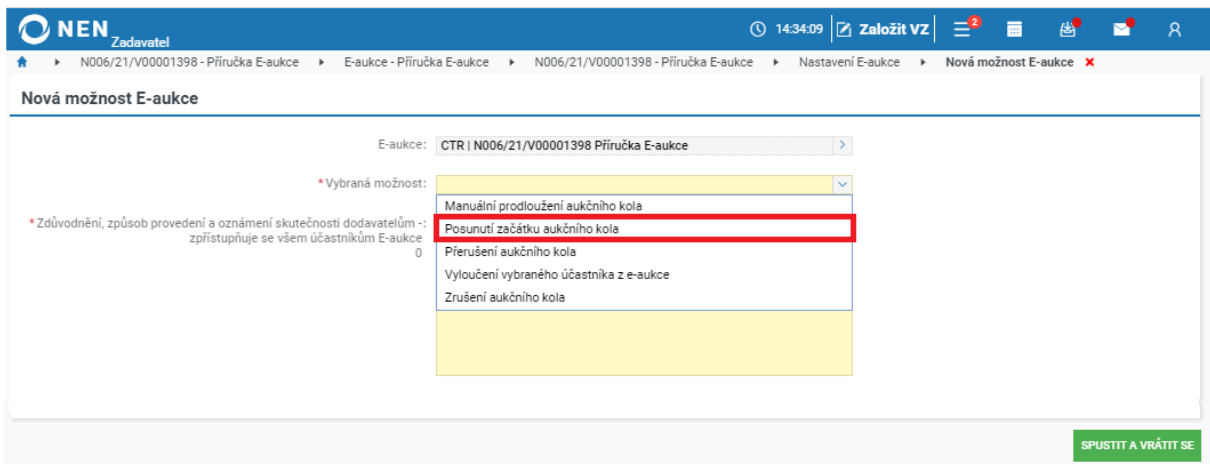

*Obrázek 28 Posunutí začátku aukčního kola*

<span id="page-16-3"></span>Dále postupujte analogicky jako při manuálním prodloužení aukčního kola viz předcházející kapitola.

# <span id="page-16-1"></span>2.3.3 PŘERUŠENÍ AUKČNÍHO KOLA

Klikněte na možnost "Přerušení aukčního kola".

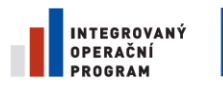

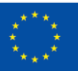

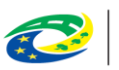

MINISTERSTVO<br>PRO MÍSTNÍ<br>ROZVOJ ČR

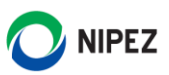

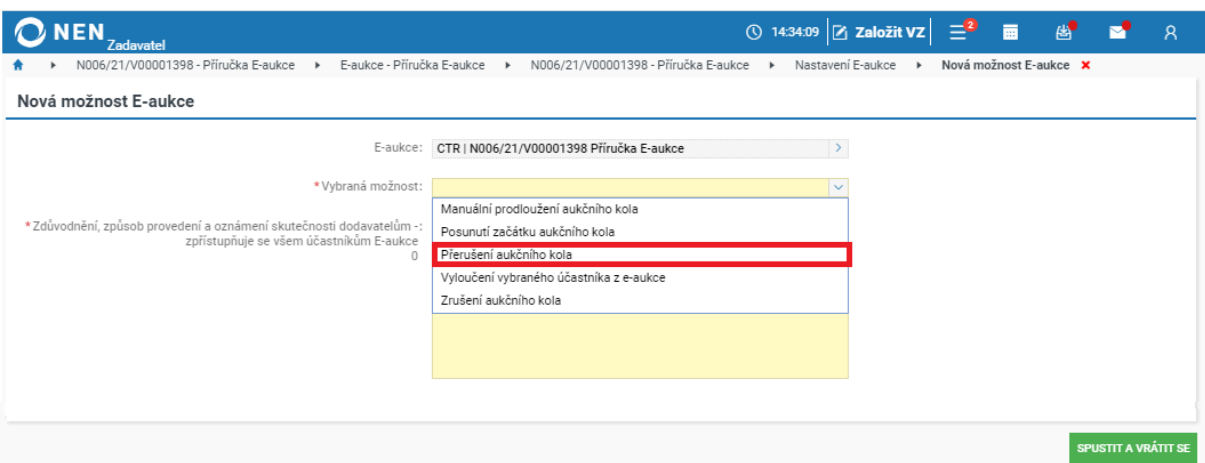

*Obrázek 29 Přerušení aukčního kola I.*

<span id="page-17-1"></span>Vyplňte pole "Zdůvodnění, způsob provedení a oznámení skutečnosti dodavatelům", "Nový začátek" a "Nový konec", vyberte aukční kolo, které budete přerušovat, a poté klikněte na tlačítko "Spustit a vrátit se" v pravém dolním rohu formuláře.

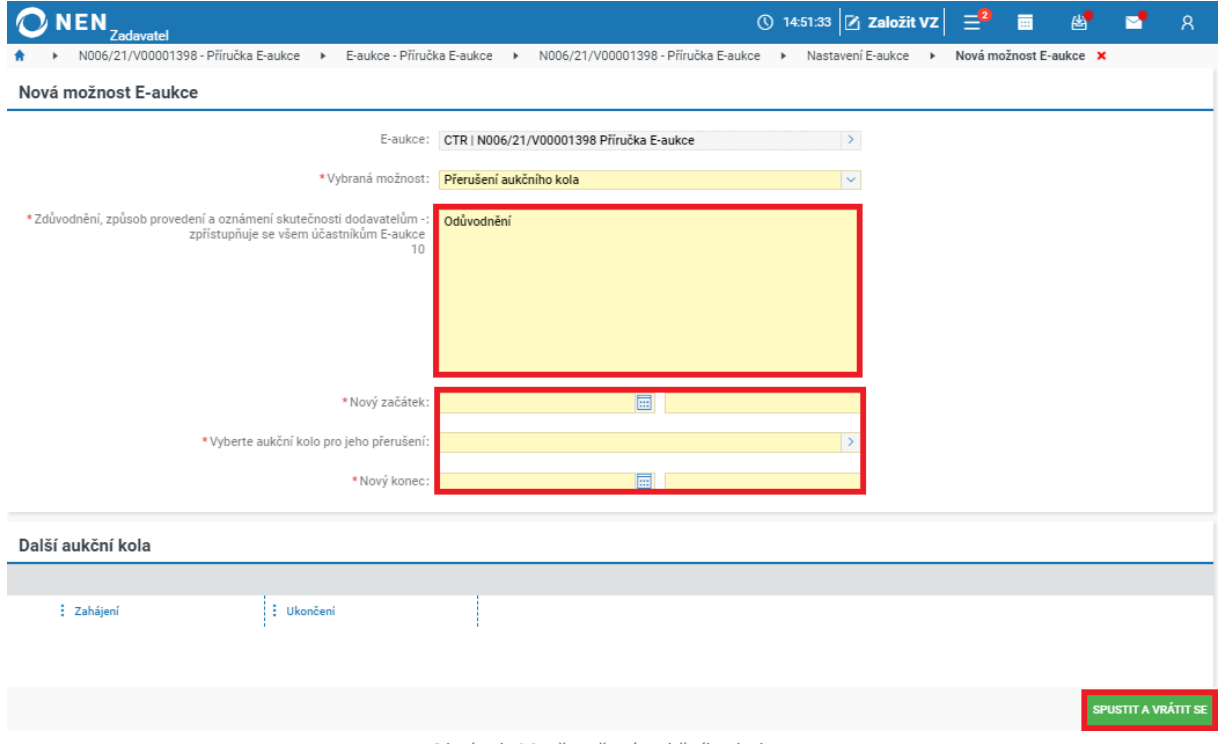

*Obrázek 30 Přerušení aukčního kola II.*

# <span id="page-17-2"></span><span id="page-17-0"></span>2.3.4 VYLOUČENÍ VYBRANÉHO ÚČASTNÍKA Z E-AUKCE

Klikněte na možnost "Vyloučení vybraného účastníka z e-aukce".

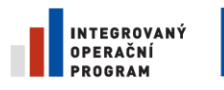

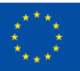

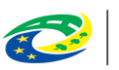

MINISTERSTVO<br>PRO MÍSTNÍ<br>ROZVOJ ČR

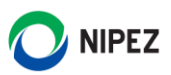

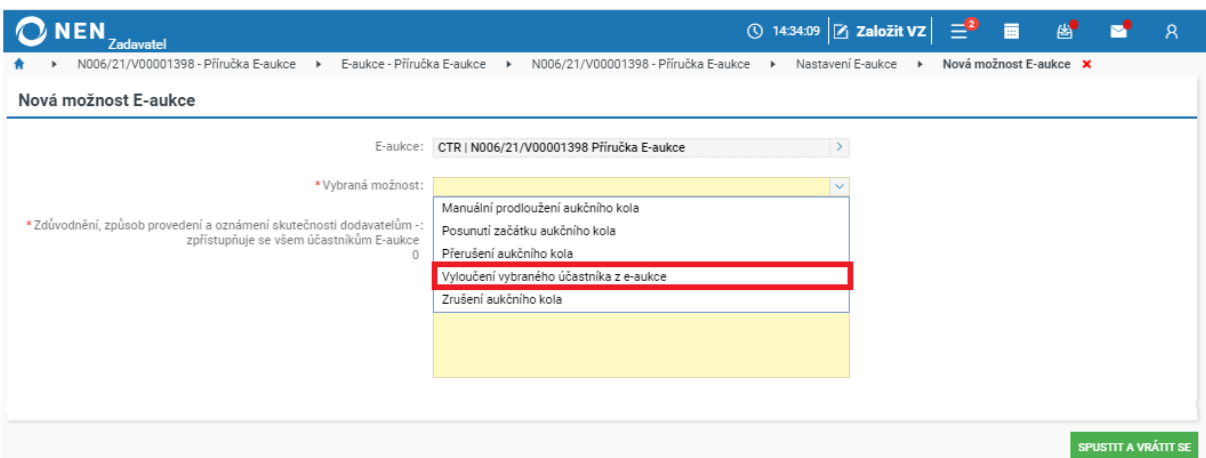

*Obrázek 31 Vyloučení vybraného účastníka z e-aukce I.*

<span id="page-18-1"></span>Vyplňte pole "Zdůvodnění, způsob provedení a oznámení skutečnosti dodavatelům", "Nový začátek" a "Nový konec" a zaklikněte dodavatele, kterého chcete z elektronické aukce vyloučit. Poté klikněte na tlačítko "Spustit a vrátit se" v pravém dolním rohu formuláře.

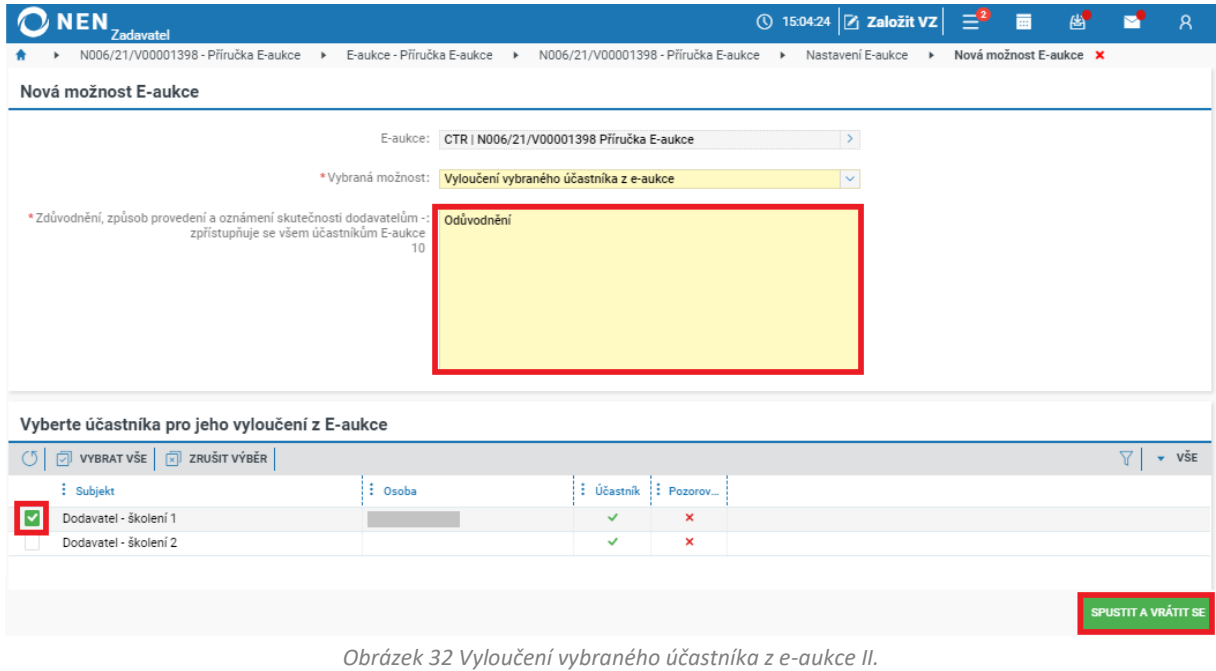

# <span id="page-18-2"></span><span id="page-18-0"></span>2.3.5 ZRUŠENÍ AUKČNÍHO KOLA

Klikněte na možnost "Zrušení aukčního kola".

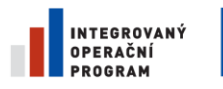

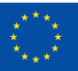

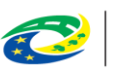

**MINISTERSTVO<br>PRO MÍSTNÍ ROZVOJ ČR** 

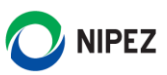

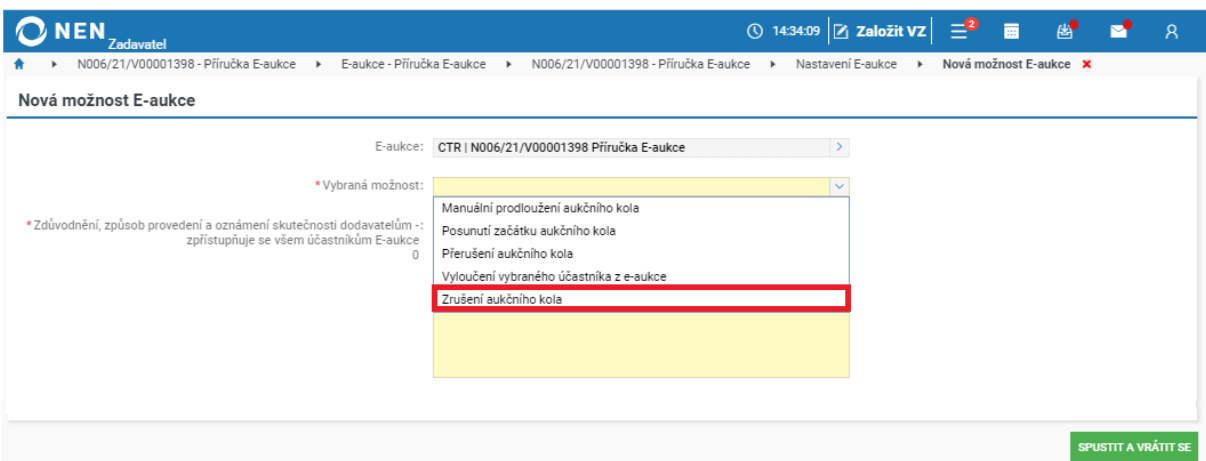

*Obrázek 33 Zrušení aukčního kola I.*

<span id="page-19-1"></span>Vyplňte pole "Zdůvodnění, způsob provedení a oznámení skutečnosti dodavatelům", dále vyberte aukční kolo, které chcete zrušit, a vyplňte začátek a konec kola, které nahradí zrušené aukční kolo. Následně klikněte na tlačítko "Spustit a vrátit se" v pravém dolním rohu formuláře.

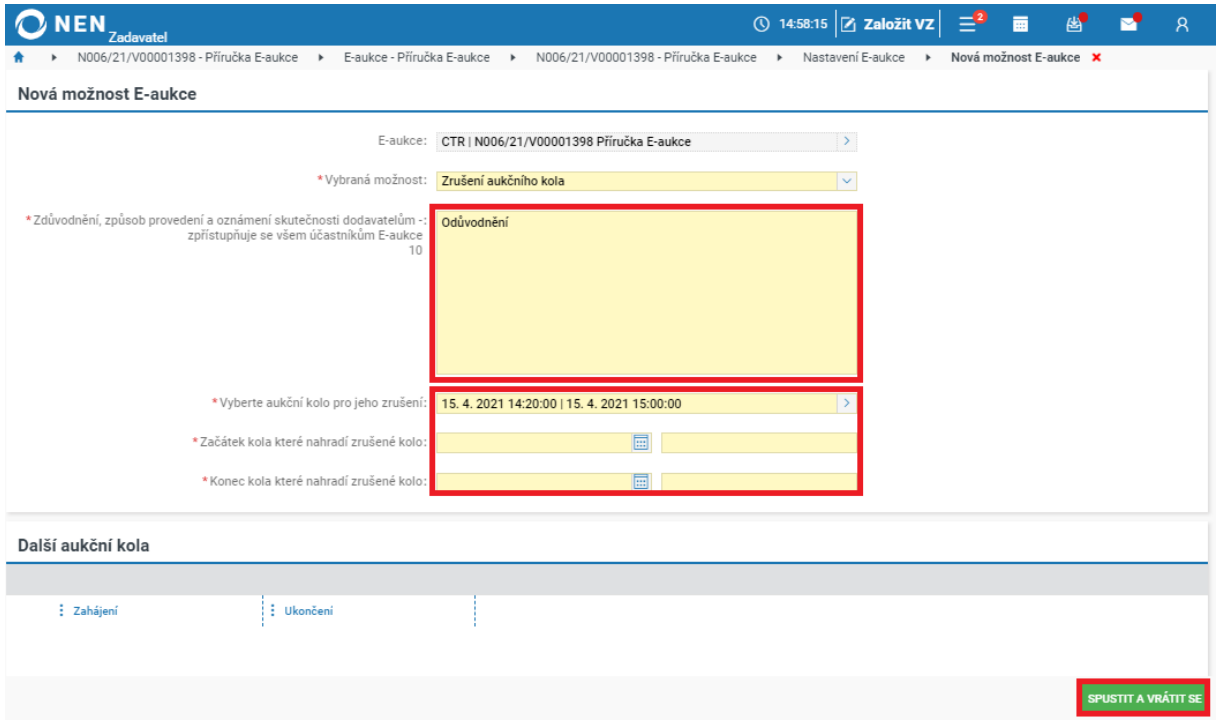

*Obrázek 34 Zrušení aukčního kola II.*

## <span id="page-19-2"></span><span id="page-19-0"></span>UKONČENÍ E-AUKCE

Po ukončení e-aukce se u VZ na záložce "Hodnocení" objeví blok "Výsledek hodnocení po provedení E-aukce". Můžete přejít na záložku "Výsledek zadávacího postupu" a dokončit ZP dle pokynů uvedených v příručce s názvem **Příručka zadavatel**.

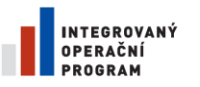

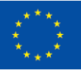

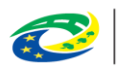

MINISTERSTVO<br>PRO MÍSTNÍ<br>ROZVOJ ČR

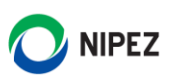

| <b>NEN</b><br>Zadavatel |                                                                                                    |                     |                                     |                             |                  | ① 16:34:26 Z založit VZ $\left  \begin{array}{cc} \end{array} \right $ $\equiv$ $\begin{array}{cc} \end{array}$ |     | 画                     | 图                     |                | $\mathsf{R}$                |
|-------------------------|----------------------------------------------------------------------------------------------------|---------------------|-------------------------------------|-----------------------------|------------------|----------------------------------------------------------------------------------------------------|-----|-----------------------|-----------------------|----------------|-----------------------------|
|                         | N006/21/V00001376 - Příručka E-aukce ×                                                                                                    |                     |                                     |                             |                  |                                                                                                    |     |                       |                       |                |                             |
| C <sub>2</sub>          | $\frac{1}{n}$ UVEŘEJNĚNÍ $\star$ $\mid$ $\frac{1}{n}$ ukony zadavatele $\star$ $\mid$ $\frac{1}{n}$ komunikace $\star$ $\mid$ $\frac{1}{n}$ dokumenty $\mid$ $\frac{1}{n}$ nestandardní stav $\star$ $\mid$ $\frac{1}{n}$ správa vz $\star$ $\mid$ $\frac{1}{n}$ tisk záznamu |                     |                                     |                             |                  |                                                                                                    |     |                       |                       |                |                             |
| Základní údaje          | Kritéria hodnocení<br>Zadávací podmínky                                                                                                    | Podání účastníků ZP | Hodnocení                           | Výsledek zadávacího postupu |                  |                                                                                                    |     |                       |                       |                |                             |
| Hodnocení               |                                                                                                    |                     |                                     |                             |                  |                                                                                                    |     |                       |                       |                |                             |
|                         | VÝPOČET HODNOCENÍ                                                                                                    |                     |                                     |                             |                  |                                                                                                    |     |                       |                       |                |                             |
| Úprava pořadí nabídek   |                                                                                                    |                     |                                     |                             |                  |                                                                                                    |     |                       |                       |                |                             |
| Û×<br>高▼                |                                                                                                    |                     |                                     |                             |                  |                                                                                                    |     |                       |                       | 77             | $\overline{\mathbf{v}}$ VŠE |
| : Číslo                 | : Název dodavatele                                                                                                    | $\frac{1}{2}$ IČO   | : Datum podání                      | : Pořadí ↑                  | : Bodová hodnota |                                                                                                    |     | : Vyloučený dodavatel |                       |                |                             |
| 001<br>000<br>œ         | Dodavatel - školení 1                                                                                                    | 25388304            | 13.4.2021 10:57                     | $\overline{1}$              |                  | 100                                                                                                    |     |                       |                       |                |                             |
| 002<br>000<br>⋒         | Dodavatel - školení 2                                                                                                    | 12345678            | 13.4.2021 10:59                     | 2                           |                  | 87,5                                                                                                    |     |                       |                       |                |                             |
|                         | Použití E-aukce v zadávacím řízení                                                                                                    |                     |                                     |                             |                  |                                                                                                    |     |                       |                       |                |                             |
|                         |                                                                                                    |                     | HODNOCENÍ UKONČENO, ZALOŽIT E-AUKCI |                             |                  |                                                                                                    |     |                       |                       |                |                             |
|                         |                                                                                                    |                     | <b>VSTUP DO SPECIFIKACE E-AUKCE</b> |                             |                  |                                                                                                    |     |                       |                       |                |                             |
|                         |                                                                                                    |                     | <b>VSTOUPIT DO AUKČNÍ SÍNĚ</b>      |                             |                  |                                                                                                    |     |                       |                       |                |                             |
|                         | Výsledek hodnocení po provedení E-aukce                                                                                                    |                     |                                     |                             |                  |                                                                                                    |     |                       |                       |                |                             |
| Ů×<br>高▼                |                                                                                                    |                     |                                     |                             |                  |                                                                                                    |     |                       |                       | $\overline{Y}$ | $\overline{\mathbf{v}}$ VŠE |
| : Číslo                 | : Název dodavatele                                                                                                    | $\frac{1}{2}$ IČO   | : Datum podání                      |                             | : Pořadí ↑       | : Bodová hodnota                                                                                                |     |                       | : Vyloučený dodavatel |                |                             |
| 001<br>Œ                | Dodavatel - školení 1                                                                                                    |                     | 14.4.2021 10:57<br>25388304         |                             | $\mathbf{1}$     |                                                                                                    | 100 |                       |                       |                |                             |
| ⋒<br>002                | Dodavatel - školení 2                                                                                                    |                     | 12345678<br>14.4.2021 10:59         |                             | $\overline{2}$   |                                                                                                    | 85  |                       |                       |                |                             |

*Obrázek 35 Výsledek hodnocení po provedení E-aukce*

# <span id="page-20-1"></span><span id="page-20-0"></span>3 ZALOŽENÍ E-AUKCE MIMO ZADÁVACÍ ŘÍZENÍ

Po přihlášení klikněte na úvodní obrazovce na dlaždici "Seznam E-aukcí". Jestliže se dlaždice na úvodní obrazovce nezobrazuje, vyhledejte ji pomocí pole "Co si přejete provést".

| $\Omega$ NEN<br>Zadavatel                                                                                            |                                         |                               |                              |                                      | ① 10:43:46 Z Založit VZ $\equiv$ <sup>1</sup> | 画                                                                                                  | 图              | $\mathsf{R}$ |
|----------------------------------------------------------------------------------------------------|-----------------------------------------|-------------------------------|------------------------------|--------------------------------------|-----------------------------------------------|----------------------------------------------------------------------------------------------------|----------------|--------------|
| C5<br>Veřejné zakázky                                                                                                | $\mathbf{z}^n$                          | Co si přejete provést?        |                              | $\cdots$                             | O                                             | K vyřízení                                                                                         |                | $x^{\pi}$    |
| Mé postupy<br><b>RS/RD</b><br><b>DNS</b>                                                                             | Vše                                     | Oblíbené<br>*                 |                              | $\pm$                                | Vše                                           | Žádosti                                                                                            | <b>Námitky</b> |              |
| Vyhledat zakázku<br>N006/21/P00000069 - HP_PTK<br>Zadavatel_školení_T<br>Ing. Morgan Freeman PhD.<br>Zadávací řízení | Q<br>$\circ \circ$ (i)                  | rî j<br>Export<br>dokumentace | 狂<br>Informace o trhu        | <b>to</b><br>Nastavení<br>organizace |                                               | Vyhledat zakázku nebo aktivitu                                                                     |                | Q            |
| N006/21/V00001418 - Příručka E-aukce<br>Zadavatel_školení_T<br>Ing. Morgan Freeman PhD.<br>Zadávací řízení           | $\cdots$ (i)                            | ę,<br>Nová zakázka k          | 이<br>Registr dodavatelů      | $\nabla_1$<br>Založit VZ             |                                               |                                                                                                    |                |              |
| N006/21/V00001398 - Příručka E-aukce<br>Zadavatel_školení_T<br>Ing. Morgan Freeman PhD.<br>Zadávací řízení           | $\circ \circ$ (i)                       | externí administraci          |                              |                                      |                                               | Na tomto místě pro Vás připravujeme přehled úkolů k vyřízení.<br>Na funkcionalitě stále pracujeme. |                |              |
| N006/21/V00001396 - A<br>Zadavatel školení T                                                                         |                                         | <sup>5</sup> Nedávno použité  |                              |                                      |                                               |                                                                                                    |                |              |
| Ing. Morgan Freeman PhD.<br>Zadávací řízení                                                                          | $\circ \circ$ (i)                       | ℅                             | լկ                           | io.                                  |                                               |                                                                                                    |                |              |
| N006/21/V00001380 - ZM_2020_09_0003_JŘBÚ<br>Zadavatel_školení_T<br>Ing. Morgan Freeman PhD.                          |                                         | Seznam E-aukcí                | Import profilu<br>zadavatele | <b>Nastavit profil</b><br>zadavatele |                                               |                                                                                                    |                |              |
| Specifikace<br><b>V</b> NAČÍST DALŠÍCH 10 V                                                                          | $\circ \circ$ (i)<br>ZOBRAZIT VŠECHNY V |                               |                              |                                      |                                               |                                                                                                    |                |              |

<span id="page-20-2"></span>*Obrázek 36 Seznam E-aukcí*

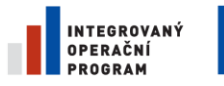

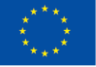

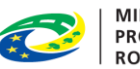

MINISTERSTVO<br>PRO MÍSTNÍ<br>ROZVOJ ČR

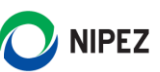

Systém zobrazí formulář "E-aukce" s přehledem elektronických aukcí. Pro založení nové e-aukce klikněte na tlačítko "Nový" v horním menu formuláře.

|                   | <b>NEN</b><br><b>Zadavatel</b> |                                    |                   |                   | ① 10:46:09 $\boxed{\bigcirc}$ Založit VZ $\boxed{\equiv}^0$ ■ |                  | <b>■■■</b> 8               |            |
|-------------------|--------------------------------|------------------------------------|-------------------|-------------------|---------------------------------------------------------------|------------------|----------------------------|------------|
|                   | E-aukce X                      |                                    |                   |                   |                                                               |                  |                            |            |
|                   | NOVÝ 6 下                       | 山一                                 |                   |                   |                                                               |                  |                            | <b>VSE</b> |
|                   | $:$ Kód                        | $\frac{1}{2}$ Název $\uparrow$     | : Zahájení        | : Ukončení        | : : Kód zadávacího postupu                                    |                  | : Název zadávacího postupu |            |
| $\cdots$ (i)      | PAT                            | N006/21/V00001418 Příručka E-aukce | 16.4.2021 10:10   | 23.4.2021 10:10   | N006/21/V00001418                                             | Příručka F-aukce |                            |            |
| 000               | CTR                            | N006/21/V00001398 Příručka E-aukce | 15.4.2021 14:14   | 16.4.2021 14:14   | N006/21/V00001398                                             | Příručka E-aukce |                            |            |
| $\circ \circ$ (i) |                                | N006/21/V00001376 Příručka E-aukce | 14, 4, 2021 11:20 | 14, 4, 2021 12:20 | N006/21/V00001376                                             | Příručka E-aukce |                            |            |

*Obrázek 37 Založení nové e-aukce*

<span id="page-21-0"></span>Otevře se formulář "E-aukce". Postup specifikace aukční síně, založení aukčních kol apod. je totožný, jako v případě e-aukce užité v ZŘ. Postupujte tedy dle kapitoly **2.1 Specifikace E-aukce**.

<span id="page-21-1"></span>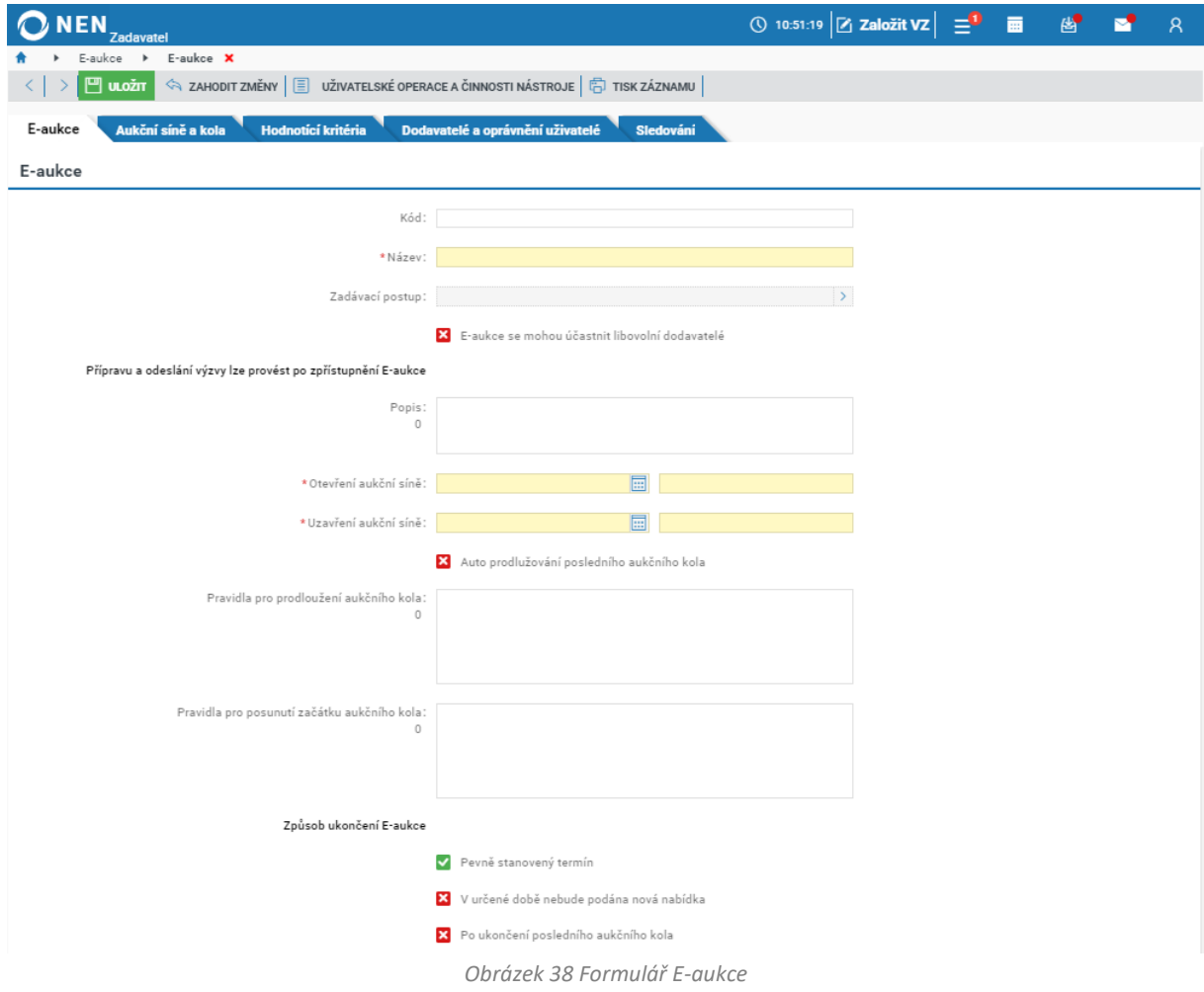

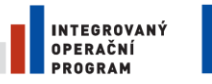

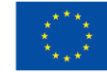

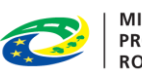

MINISTERSTVO<br>PRO MÍSTNÍ<br>ROZVOJ ČR

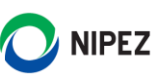

# <span id="page-22-0"></span>4 SEZNAM OBRÁZKŮ

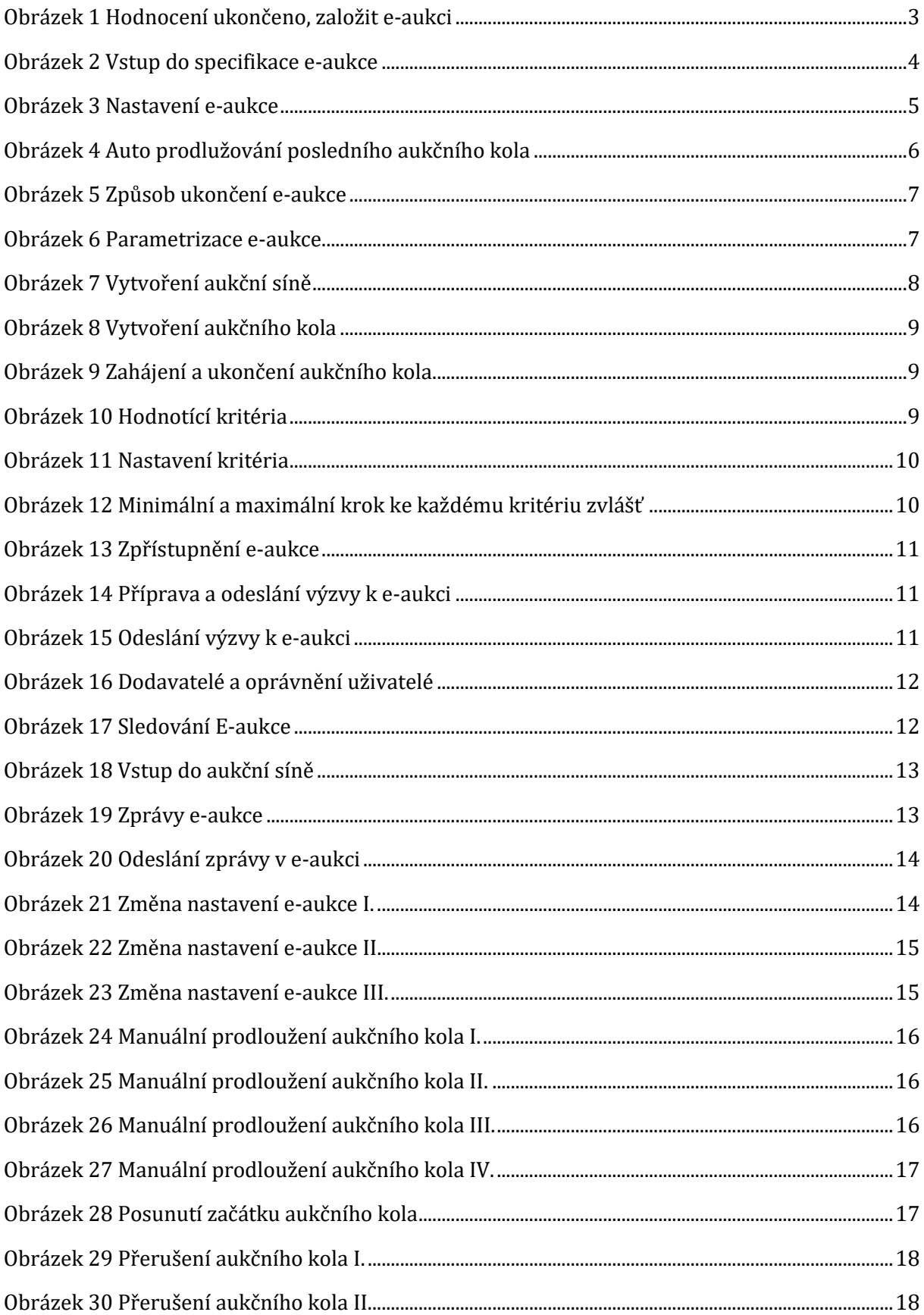

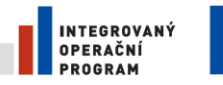

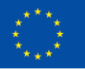

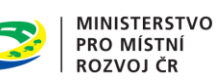

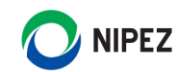

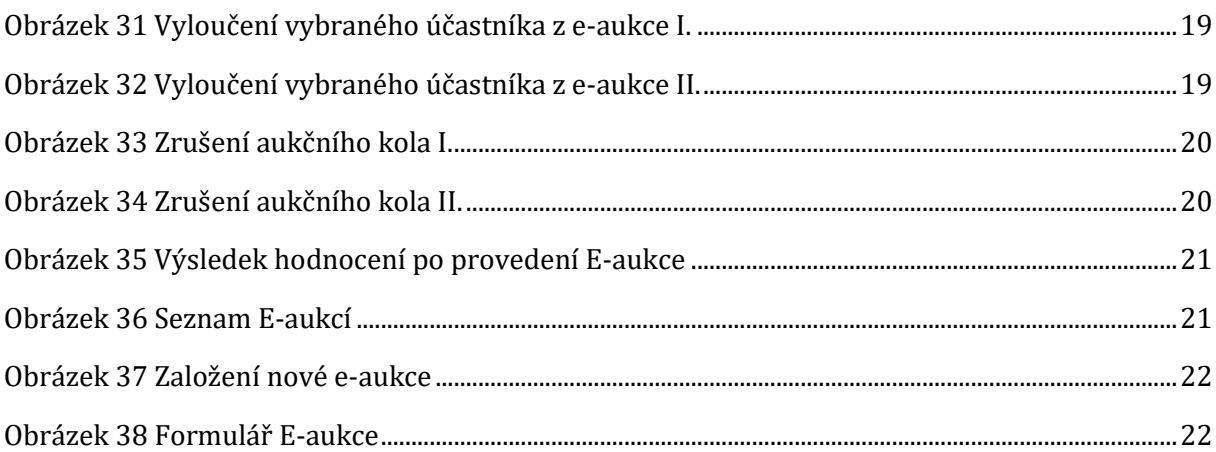